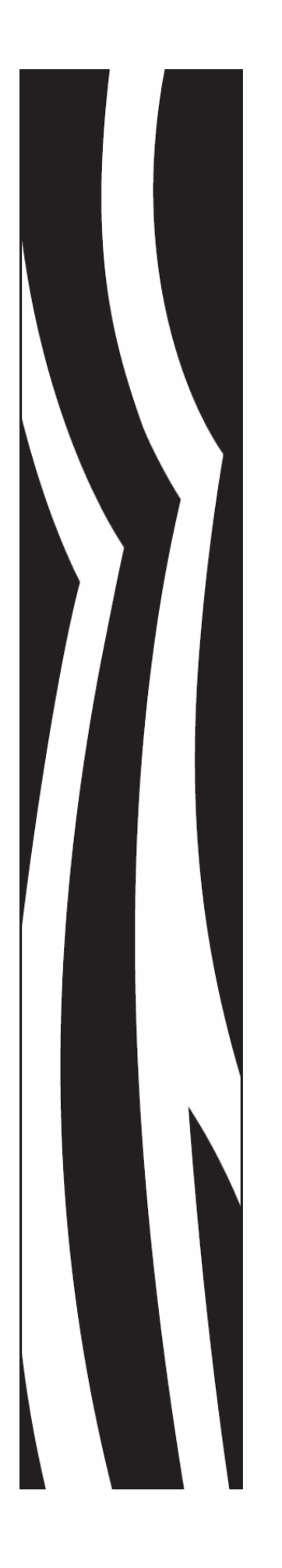

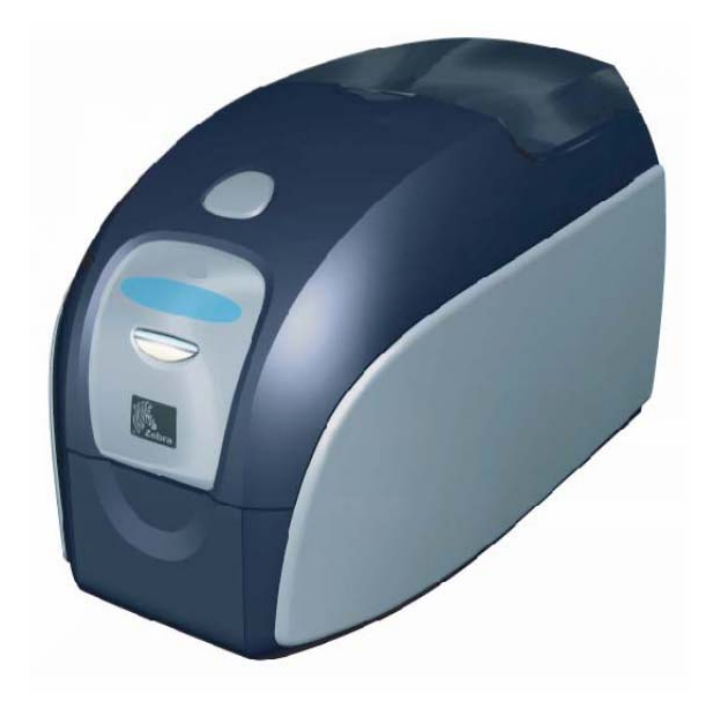

# Zebra® P120 $i^M$

# **Карточный Принтер**

 **Руководство Пользователя**

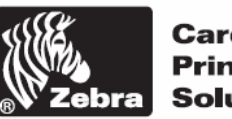

Card **Printer Solutions** 

# **Введение**

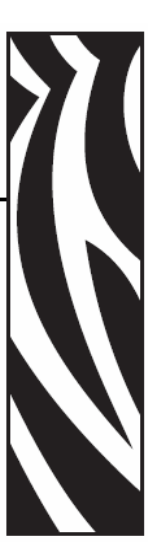

Данное руководство пользователя содержит информацию по установке и эксплуатации карточных принтеров Zebra P120i, производимых компанией Zebra Technologies Corporation.

# **Значки**

В данном руководстве различные значки несут важную информацию, например:

**Примечание •** Обозначает информацию, дополняющую или выделяющую основную мысль текста.

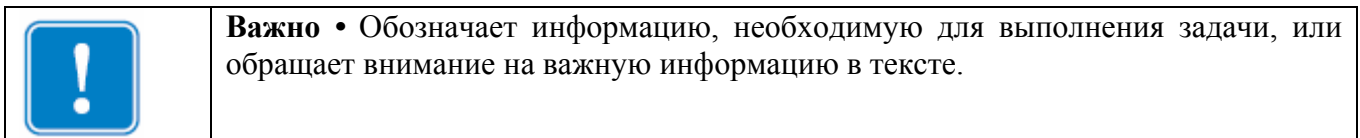

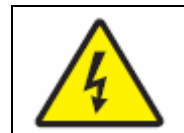

**Предосторожность от удара электрическим током •** Предупреждает Вас о возможной ситуации удара электрическим током.

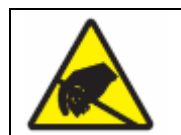

**Предосторожность от электростатического разряда •** Предупреждает Вас о ситуации, при которой возникновения электростатического разряда может повредить электронные компоненты устройства.

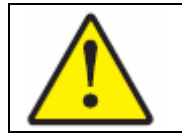

**Предосторожность •** Предупреждает Вас, о том, что неправильно выполненное действие может создать физическую угрозу для Вас, или может повредить программное обеспечение.

# Содержание

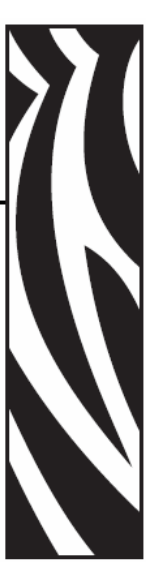

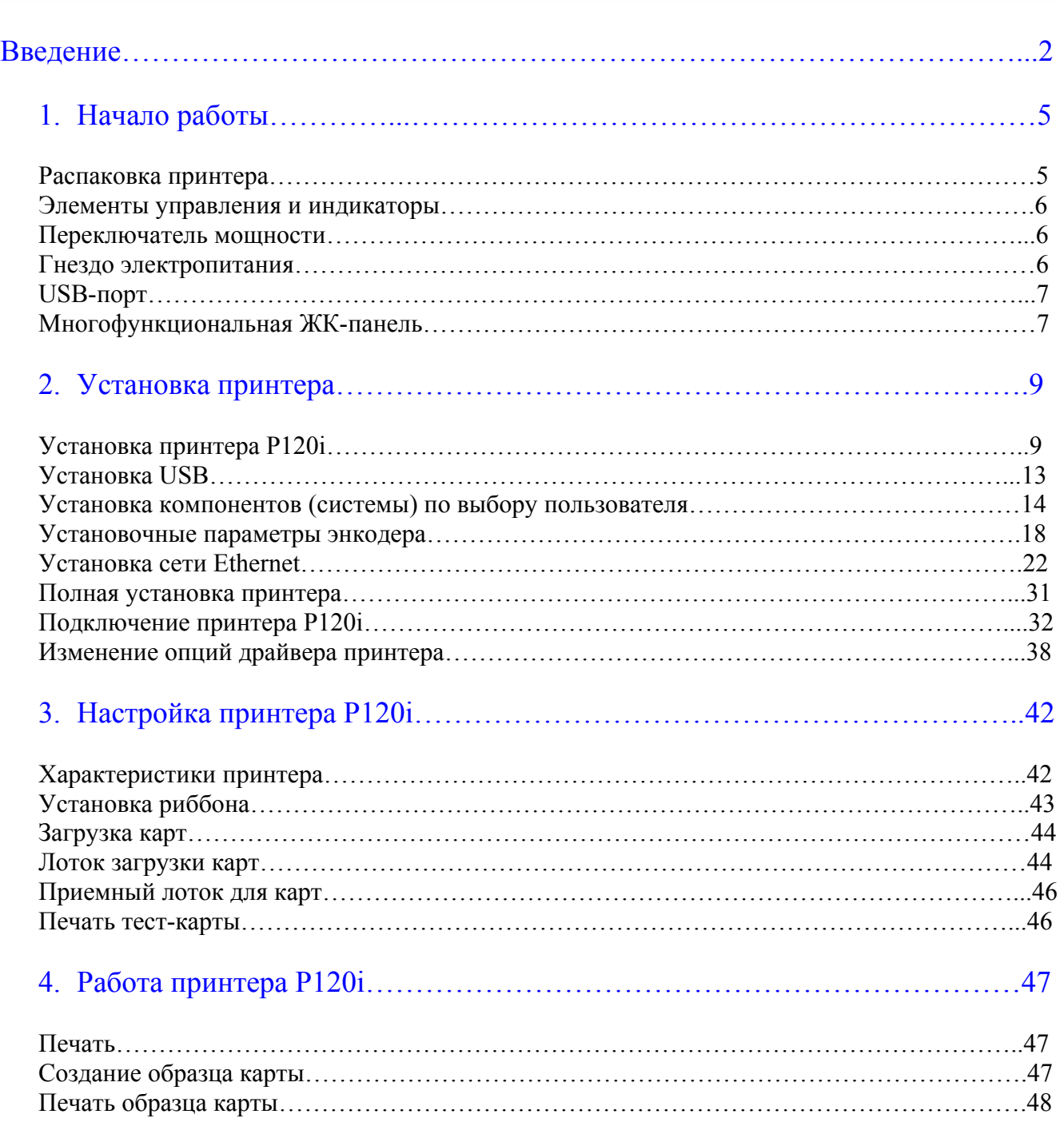

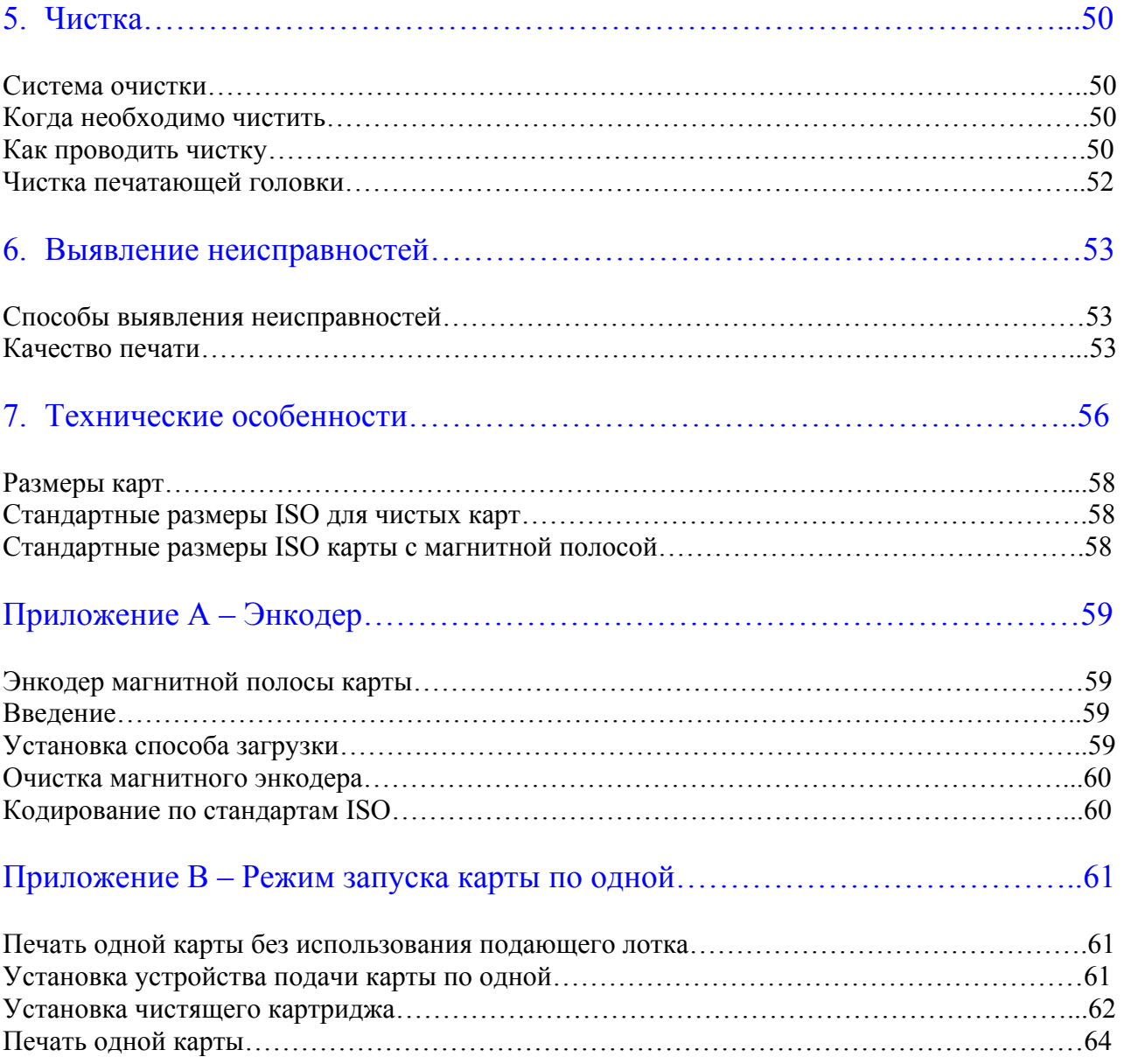

# Начало работы

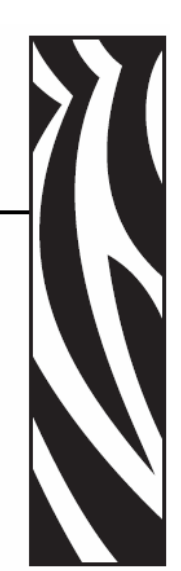

### **Распаковка принтера**

Ваш принтер P120i транспортируется в картонной, антистатической упаковке, защищенный пенопластовыми вставками. Сохраняйте упаковку на случай, если Вам необходимо будет перевозить или транспортировать принтера обратно.

- 1. Перед тем как открыть и распаковать принтер, проверьте транспортную упаковку, чтобы убедиться, что во время перевозки не возникло никаких повреждений.
- 2. Для правильной работы и хранения принтера, необходимо чистое, незапыленное место.
- 3. Раскройте и удалите защелку, откройте картонную упаковку и удалите пенопласт с верхней части принтера.

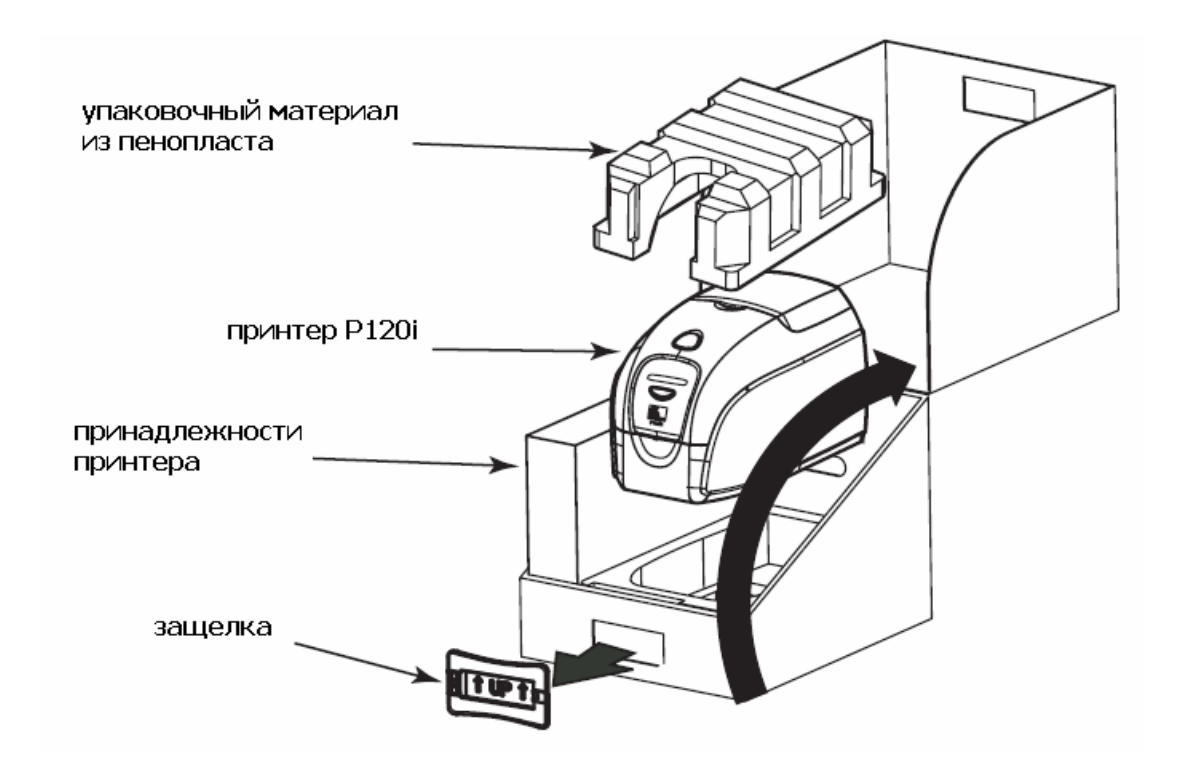

- 4. Аккуратно достаньте принтер из коробки, придерживая его с обеих сторон за дно.
- 5. Достаньте коробку с принадлежностями принтера из упаковки.
- 6. Проверьте наличие ниже перечисленных принадлежностей принтера P120i:
- а. CD-ROM с ПО
- b. Устройство быстрого запуска
- с. Набор для чистки
- d. Шнуры питания 120 V и 230 V
- e. Блок питания
- f. USB кабель принтера

Если отсутствует какая-либо деталь, пожалуйста, свяжитесь с поставщиком.

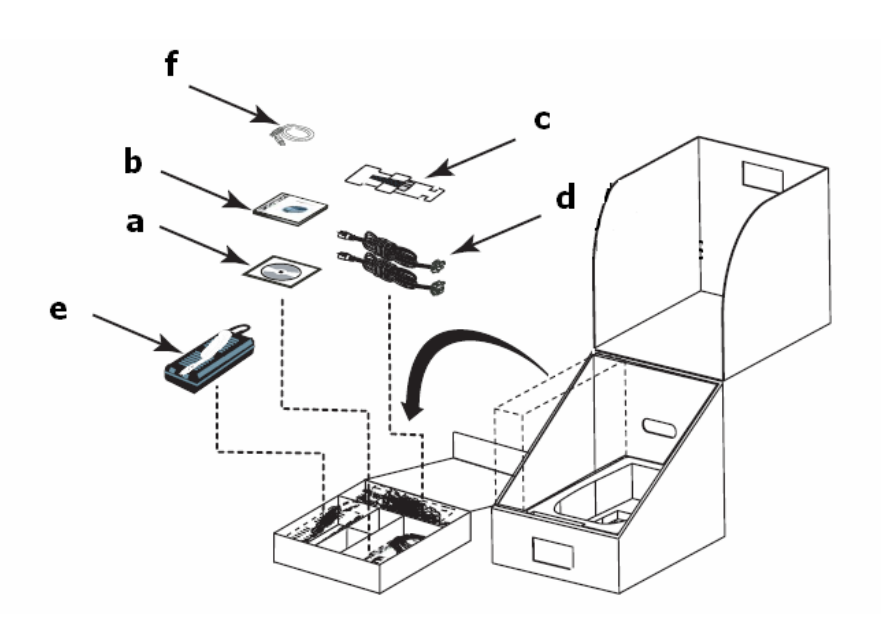

#### **Элементы управления и индикаторы**

Ваш принтер P120i оснащен многофункциональной ЖК-панелью вывода данных для предоставления информации о состоянии принтера. Вывод данных контролируется многофункциональной кнопкой управления, находящейся прямо под смотровым окном.

#### **Сетевой выключатель**

Сетевой выключатель расположен на задней панели принтера, снизу справа.

#### **Гнездо электропитания**

Гнездо электропитания расположено на задней панели принтера, слева от сетевого выключателя.

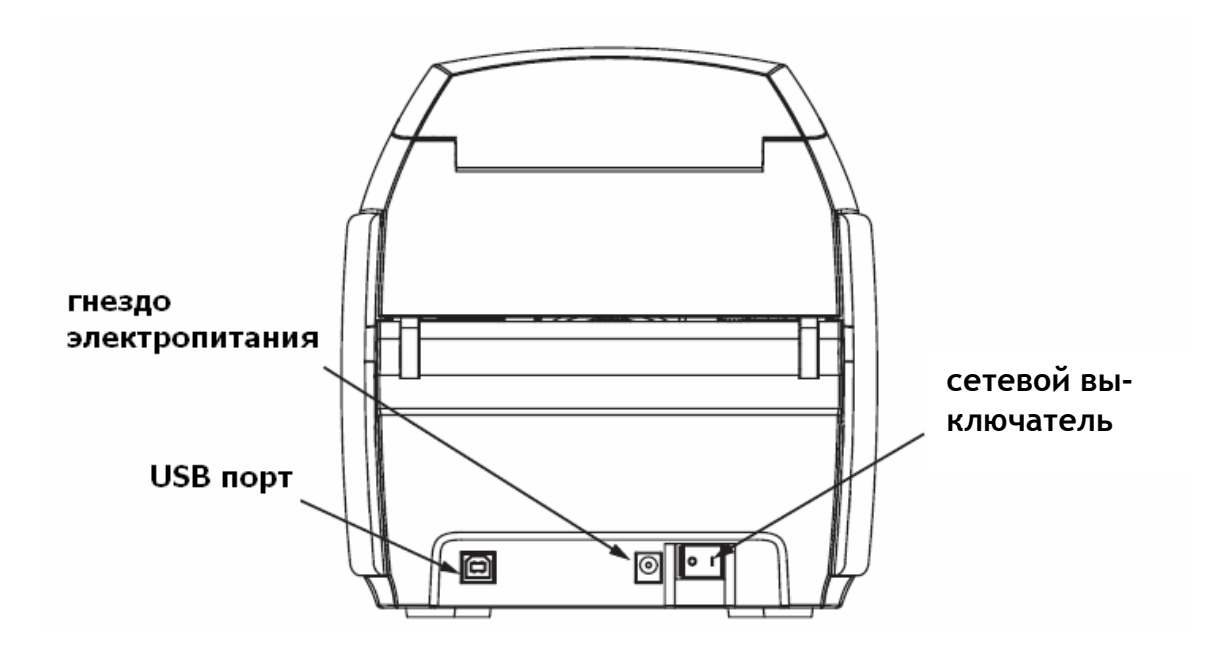

# **USB-порт**

USB порт расположен на задней панели принтера, снизу слева.

# **Многофункциональная ЖК-панель**

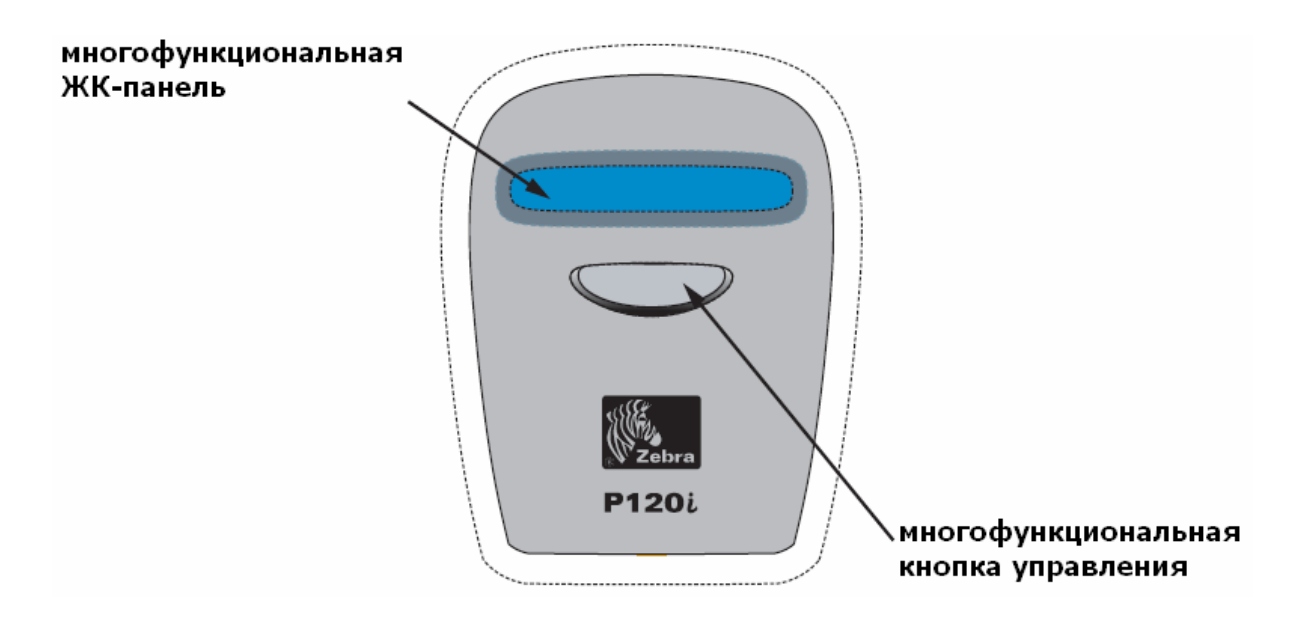

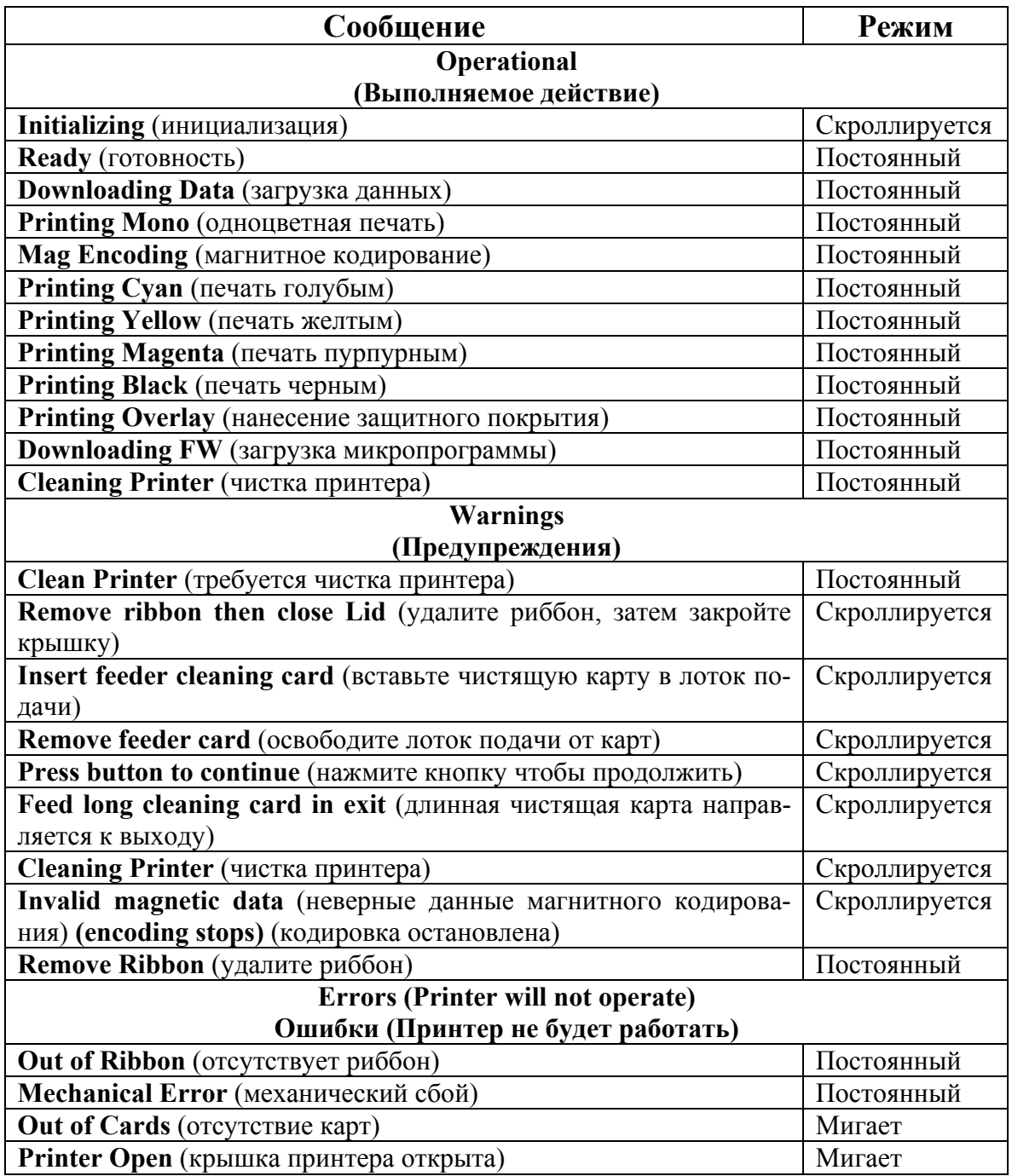

# Установка принтера

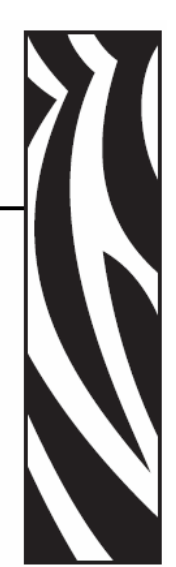

# **Установка принтера P120i**

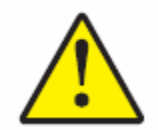

**Внимание:** Не включайте принтер сразу же после подключения к компьютеру через порт USB. Драйвер подскажет Вам, когда необходимо подключить и включить принтер.

Чтобы установить принтер P120i в операционные системы Windows 2000 и Windows XP, вставьте в компьютер диск с информацией пользователя, драйверами и тренировочной программой, прилагаемые к Вашему принтеру. Программа InstallWizard проведет Вас по необходимым шагам установки. Программа Install Wizard предложит вам следующие шаги установки:

- Автоматическая установка интерфейса пользователя, при установке CD с драйвером.
- Запуск процесса инсталляции, при выборе **Install Printer Driver** в главном меню.
- Позволяет Вам установить драйверы Ethernet, если Вы планируете подключать карточный принтер с помощью внешнего сервера печати.
- Позволяет увидеть операционную систему, которую Вы используете.
- Обнаруживает предыдущие версии драйвера и избавляется от всех ненужных регистрационных записей Windows. Вам необходимо выбрать команду "Remove" (удалить) из опций установки, чтобы удалить все предыдущие версии драйвера.
- Установка файлов нового драйвера.
- Перезагрузка Вашего компьютера.

# **Установка драйвера принтера**

Установите драйвер принтера P120i следующим образом:

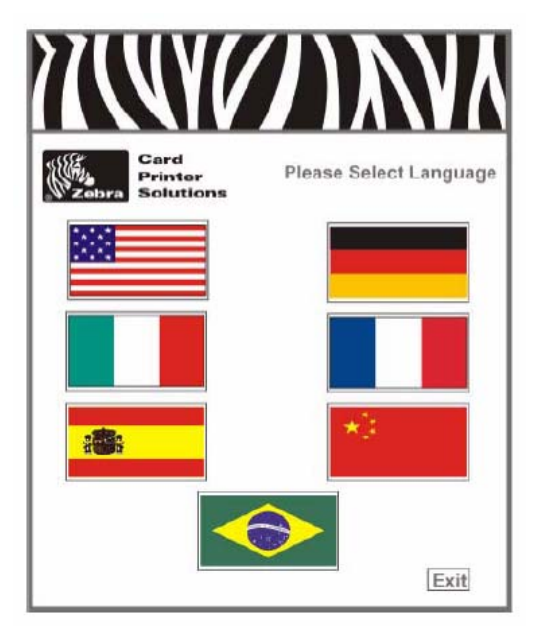

- 1. Вставьте диск с информацией пользователя, драйверами и тренировочной программой в CD дисковод главного компьютера. Появится окно выбора языка (Select Language).
- 2. В окне выбора языка, выберите подходящий для Вашей системы язык (русского языка нет). Главное меню откроется с выбранным языком.

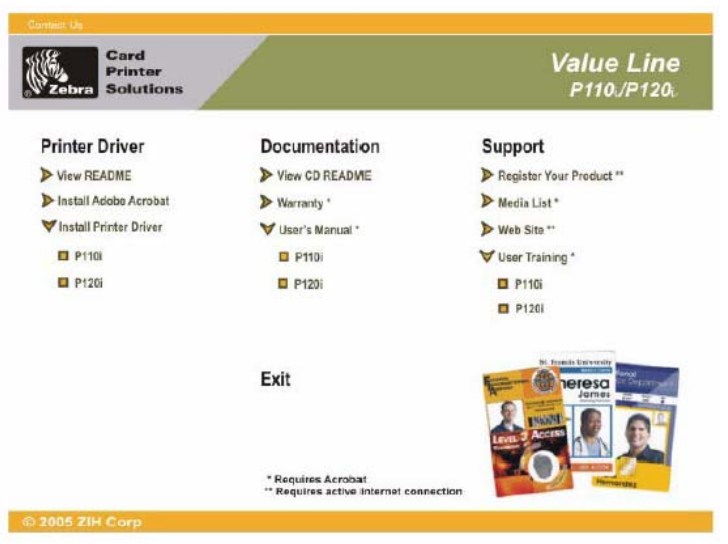

3. В главном меню, выберите **Install Printer Driver** (установка драйвера принтера).

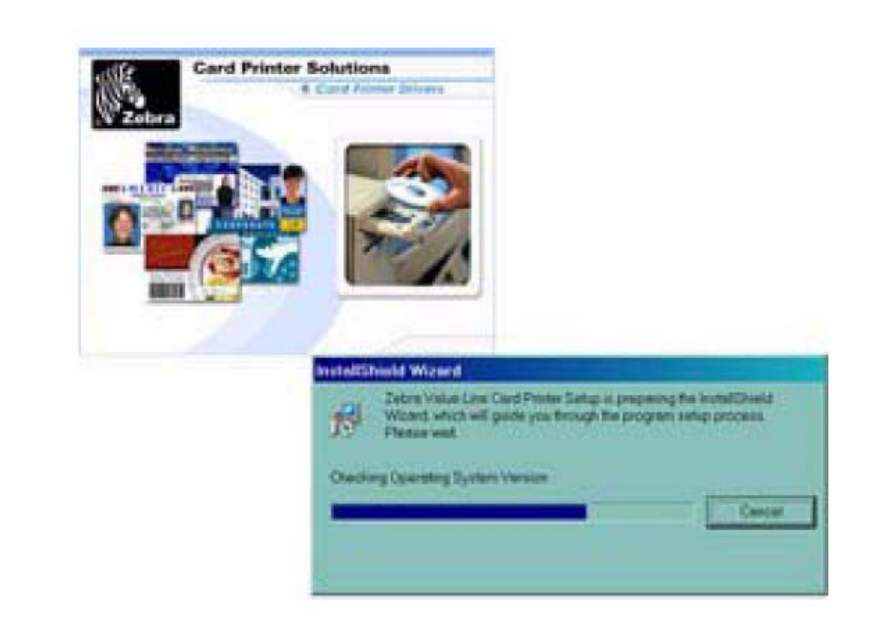

4. Во время установки InstallShield Wizard, на экране будет окно, показывающее протекание процесса. Как только программа InstallShield Wizard будет установлена, на экране появится окно **Welcome to InstallShield Wizard** (Добро пожаловать в InstallShield Wizard).

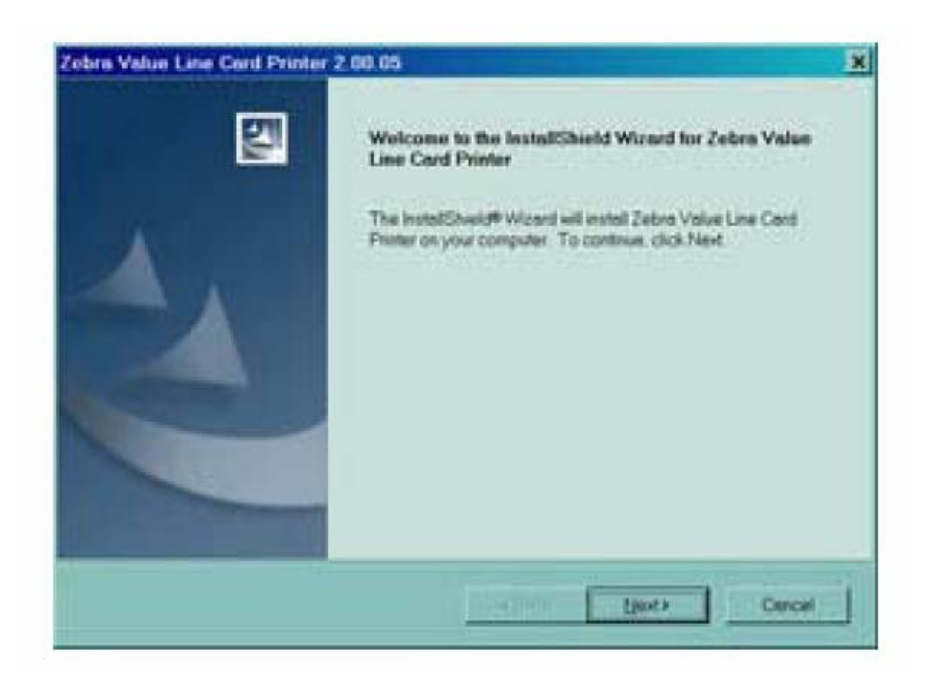

5. В окне Welcome to InstallShield Wizard, щелкните на кнопку 'Next' (Далее). Откроется окно **Select Features** (Выбор функций).

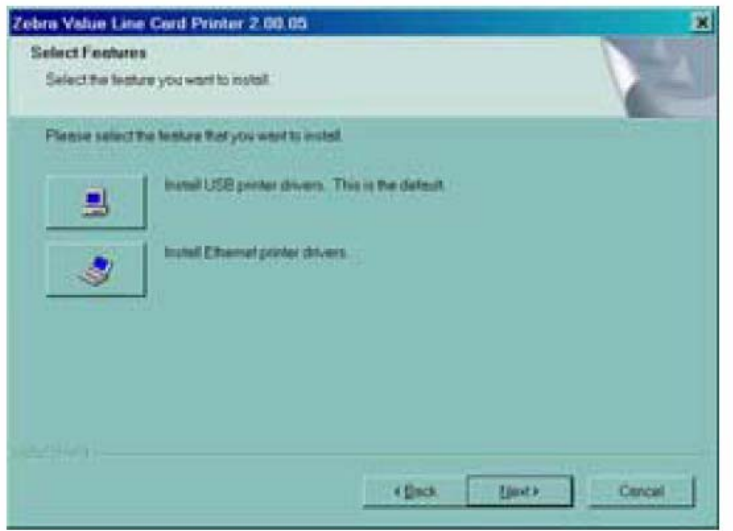

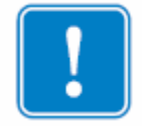

**Важно** – Установка Ethernet драйверов принтера также позволит подсоединять принтер через USB.

6. В окне выбора функций:

а. Если принтер будет использоваться самостоятельно, щелкните кнопку **Install USB printer drivers** (установка USB драйверов принтера). Появится окно **License Agreement** (лицензионное соглашение). Запуск USB установки.

b. Чтобы использовать принтер совместно с внешним сервером печати, требуются Ethernet драйверы принтера. Данная процедура также установит USB драйверы принтера. Выберите **Install Ethernet printer drivers** (установка Ethernet драйверов принтера). Появится окно **License Agreement** (лицензионное соглашение).

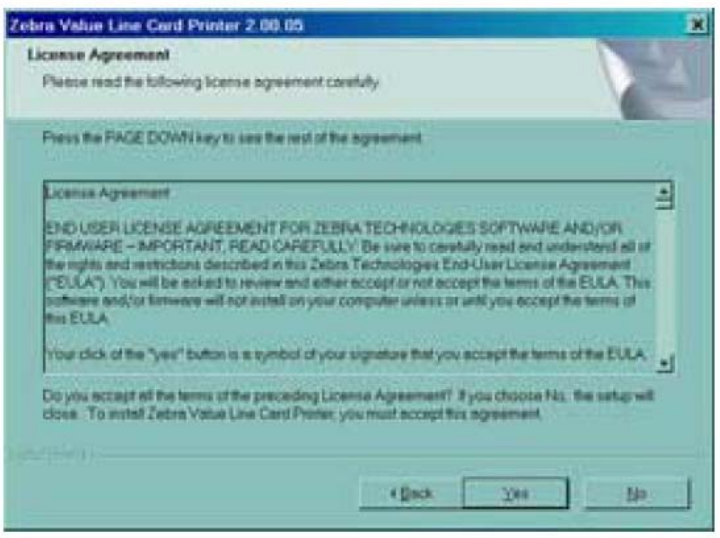

7. Нажав на кнопку 'Yes', Вы принимаете условия лицензионного соглашения. Откроется окно **Card Image Rotation** (Поворот изображения карты). Запуск Ethernet установки.

# **Установка USB**

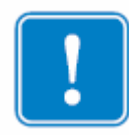

Если Вы откажитесь принимать условия Лицензионного соглашения, нажав кнопку 'No', процесс установки будет прерван.

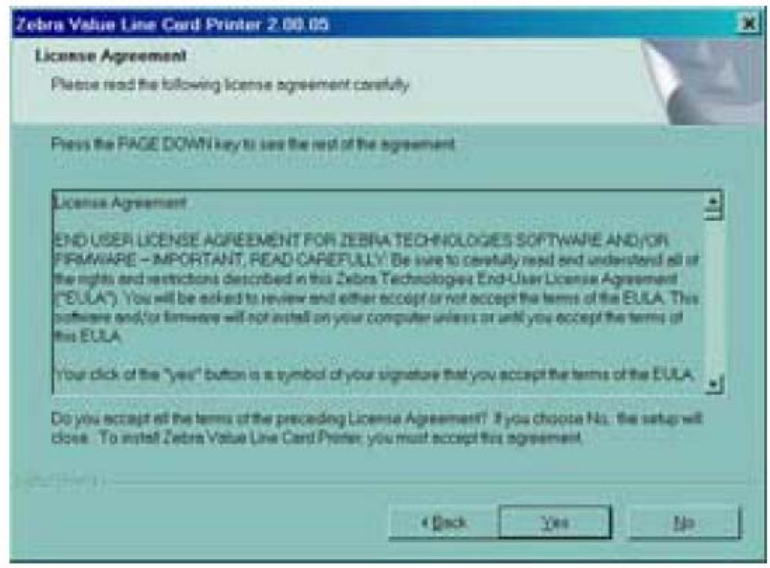

1. Принятие условий Лицензионного соглашения, нажатием кнопки 'Yes'. Откроется окно **Select the Setup Type** (Выберите тип настройки).

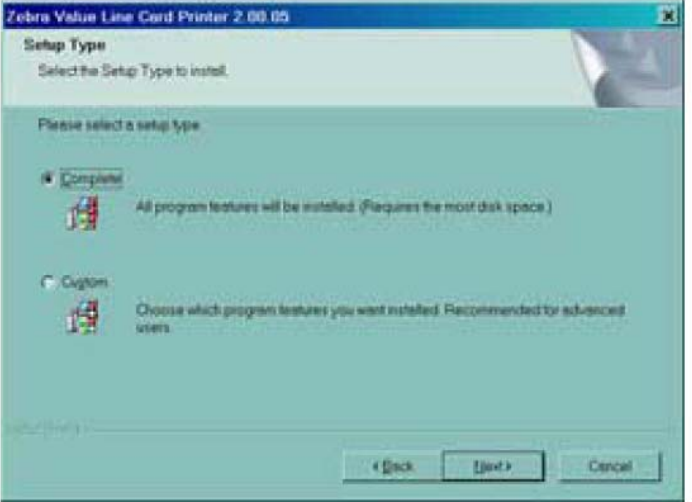

2. В окне выбора типа настройки:

а. Если Вы хотите принять заводские настройки для Вашего принтера, выберите опцию **Complete Installation** (Полная установка). Запуск полной установки.

b. Если Вы хотите выбрать свои собственные настройки для определенных функций принтера, выберите опцию **Custom Installation** (установка по выбору пользователя), щелкните кнопку 'Next'. Откроется окно **Card Image Rotation** (Поворот изображения карты). Запуск установки по выбору пользователя.

# **Установка компонентов (системы) по выбору пользователя**

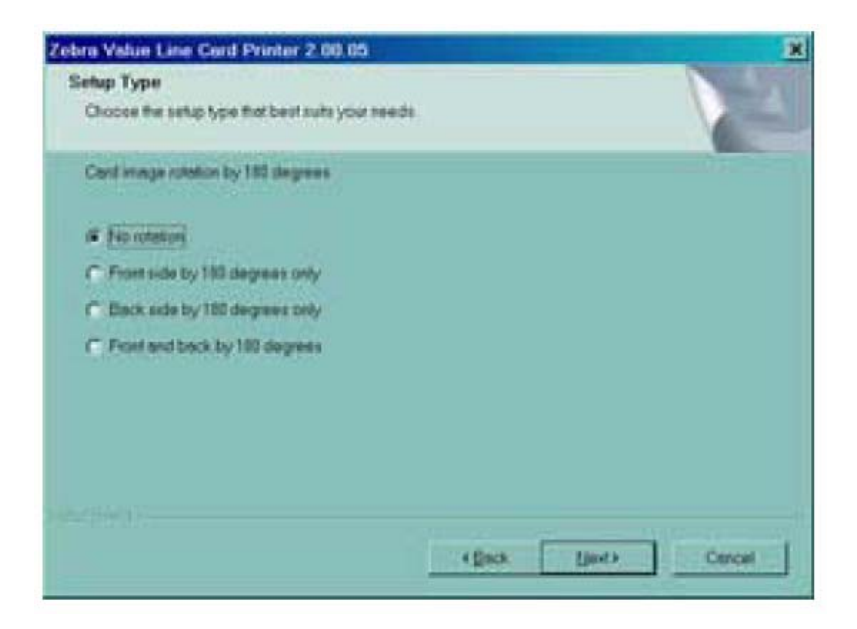

1. В окне Поворот изображения карты, выберите желаемый поворот, затем щелкните кнопку 'Next'. Откроется окно **Print on Both Sides** (двусторонняя печать).

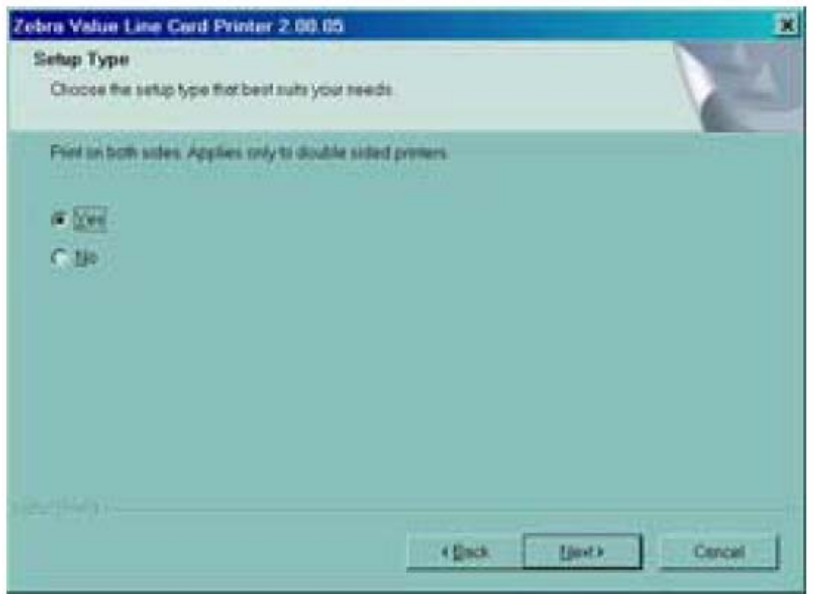

2. В окне Двусторонняя печать, выберите 'Yes' или 'No', и щелкните кнопку 'Next'. Откроется окно **Monochrome Conversion** (преобразование монохромного изображения).

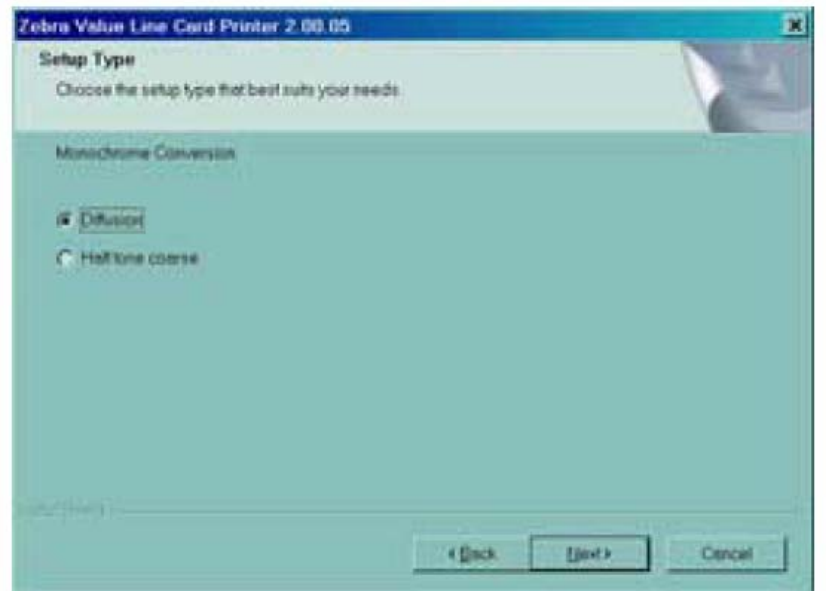

3. В окне изменения однокрасочного изображения, выберите необходимый тип изменения. Нажмите кнопку 'Next'. Откроется окно **Network Printer Components** (сетевые компоненты принтера).

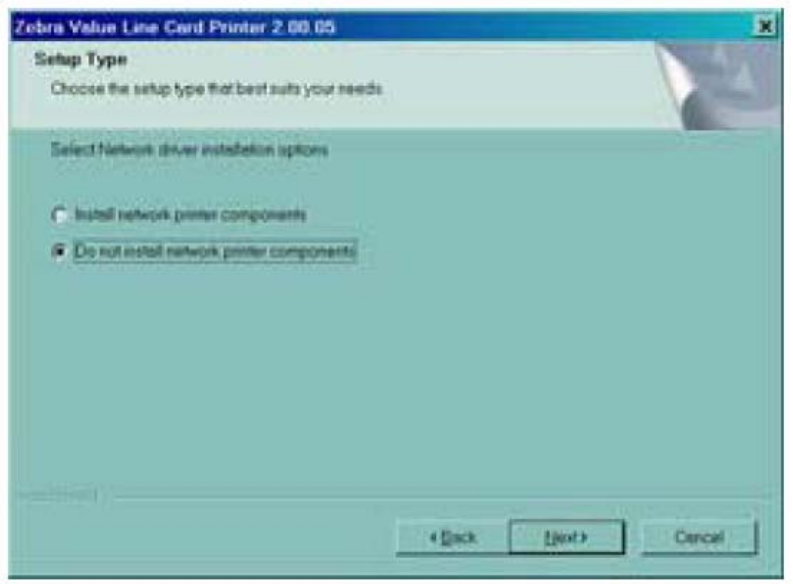

4. В окне сетевых компонентов принтера:

а. Выберите опцию **Install network printer components** (Установка сетевых компонентов принтера) и нажмите кнопку 'Next'. Откроется окно **Default network ribbon** (риббон по умолчанию при работе в сети).

b. Выберите опцию **Do not install network printer components** (не устанавливать сетевые компоненты принтера) и нажмите кнопку 'Next'. Запуск установочных параметров энкодера.

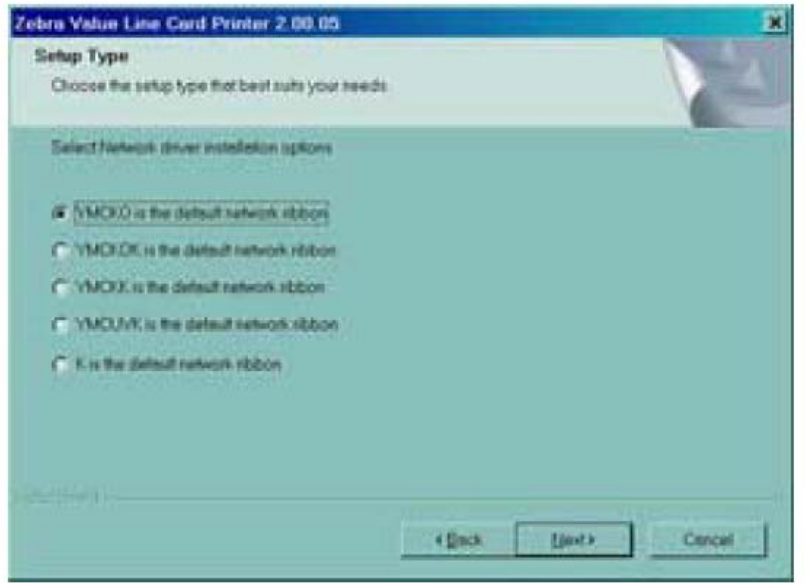

5. В окне **Default network ribbon** (риббон по умолчанию при работе в сети), выберите желаемый риббон, который будет по умолчанию при работе в сети и щелкните кнопку 'Next'. Откроется окно **Enter First IP Address** (ввод первого IP адреса).

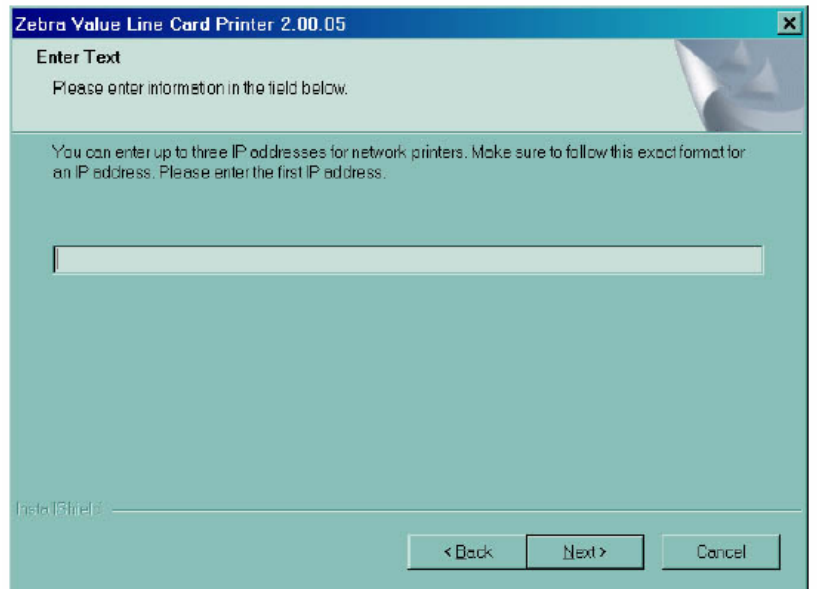

6. Введите в текстовом окне IP адрес первого принтера и нажмите кнопку 'Next'. Откроется окно **Enter Second IP Address** (ввод второго IP адреса).

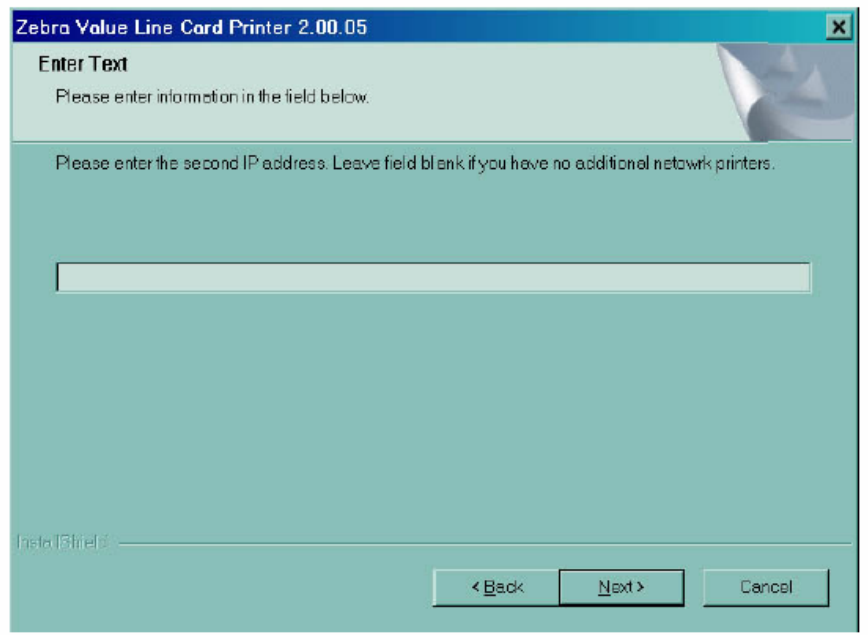

7. Если Вы устанавливаете второй сетевой принтер, введите в текстовом окне IP адрес второго принтера. Если Вы устанавливаете только один сетевой принтер, оставьте текстовое окно пустым. Нажмите кнопку 'Next'. Откроется окно **Enter Third IP Address** (ввод третьего IP адреса).

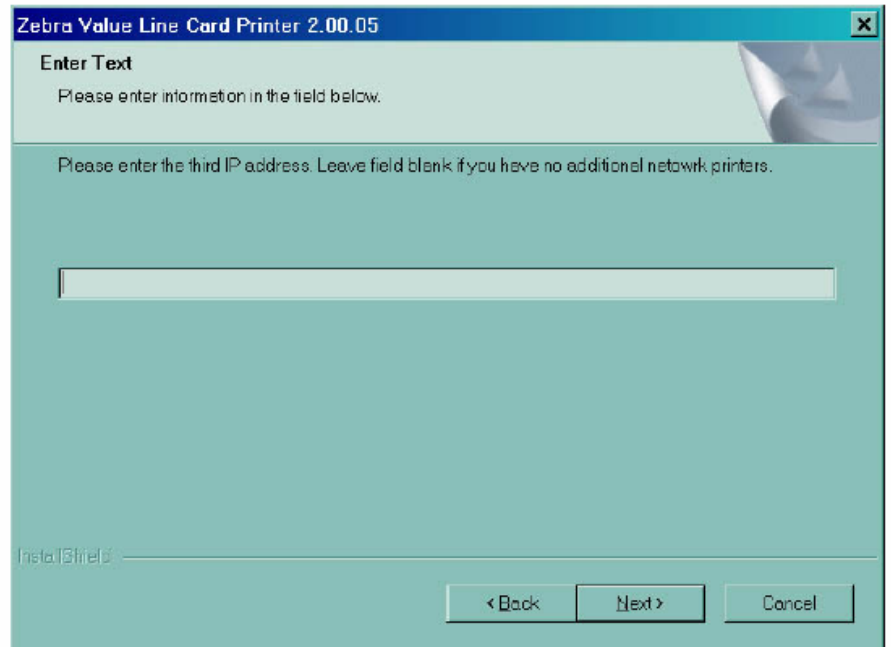

8. Если Вы устанавливаете третий сетевой принтер, введите в текстовом окне IP адрес третьего принтера. Если Вы устанавливаете только один или два сетевых принтера, оставьте текстовое окно пустым. Нажмите кнопку 'Next'. Запуск установочных параметров энкодера.

# **Установочные параметры энкодера**

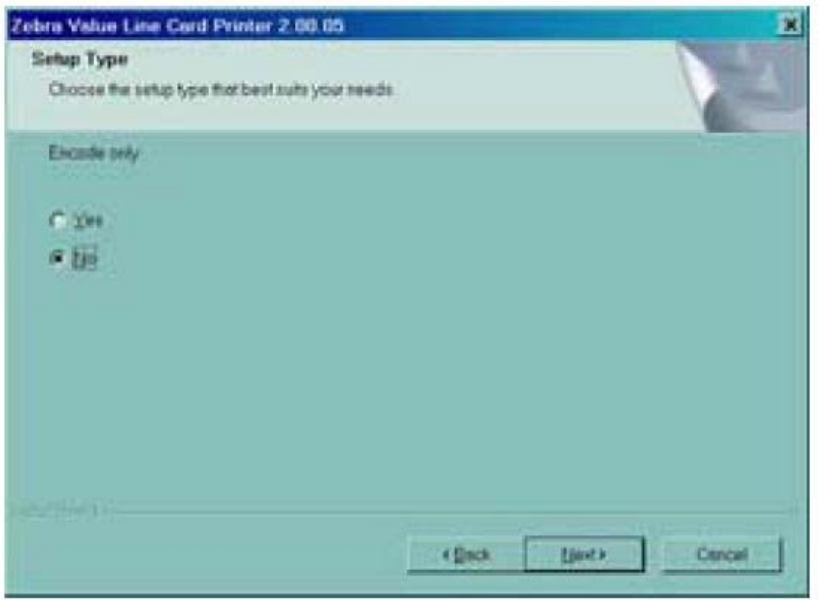

1. В окне **Encode only** (только кодировка), выберите 'Yes' или 'No'. Если Вы выберите 'Yes', принтер будет настроен только кодировать магнитные полосы на картах. Карты не будут печататься. Нажмите кнопку 'Next'. Откроется окно **Select Encoder Coercivity**  (выбор коэрцитивности энкодера).

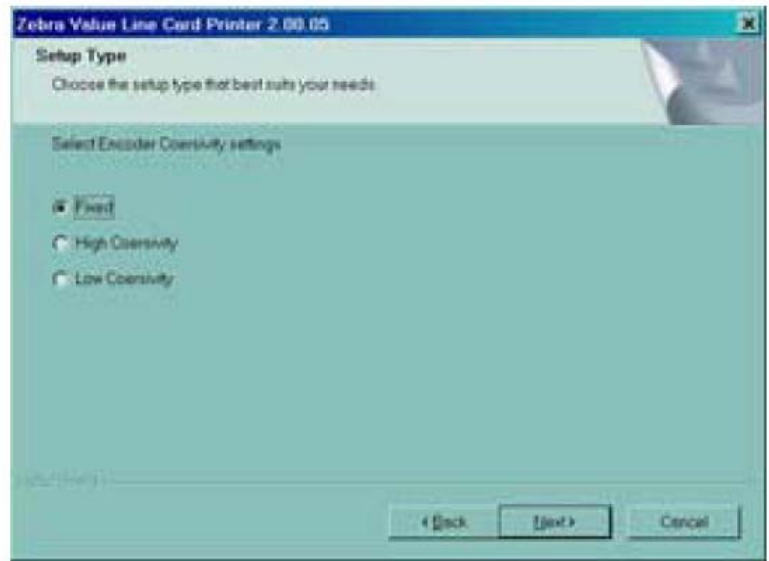

2. В окне выбора коэрцитивности энкодера, выберите уровень коэрцитивности, соответствующий типу карт, подлежащих кодированию, затем нажмите кнопку 'Next'. Откроется окно **Track 1 Settings** (параметры 1 дорожки).

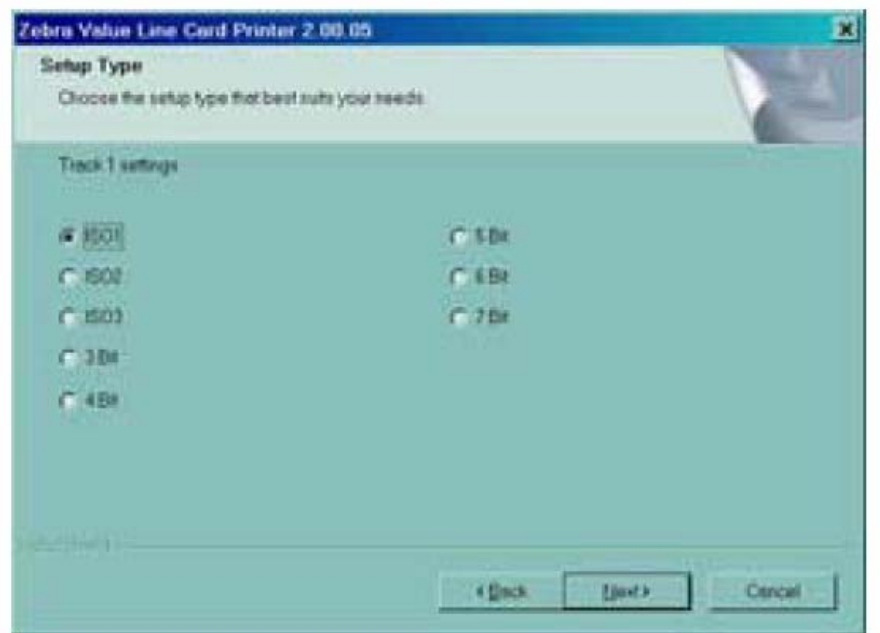

3. В окне параметров 1 дорожки выберите необходимые параметры и нажмите кнопку 'Next'. Откроется окно **Track 1 Density** (плотность 1 дорожки).

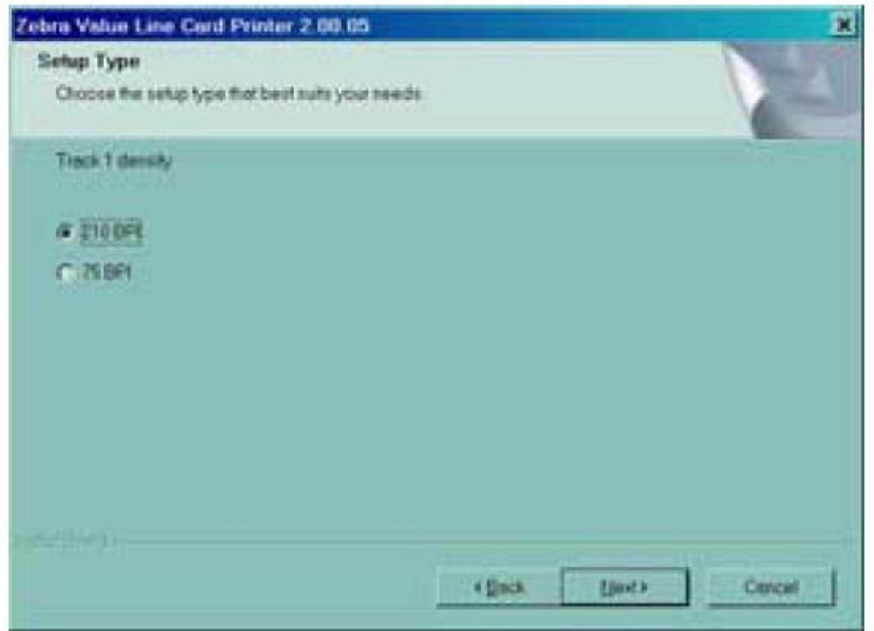

4. В окне **Track 1 Density**, выберите плотность 1 дорожки и нажмите кнопку 'Next'. Откроется окно **Track 2 Settings** (параметры 2 дорожки).

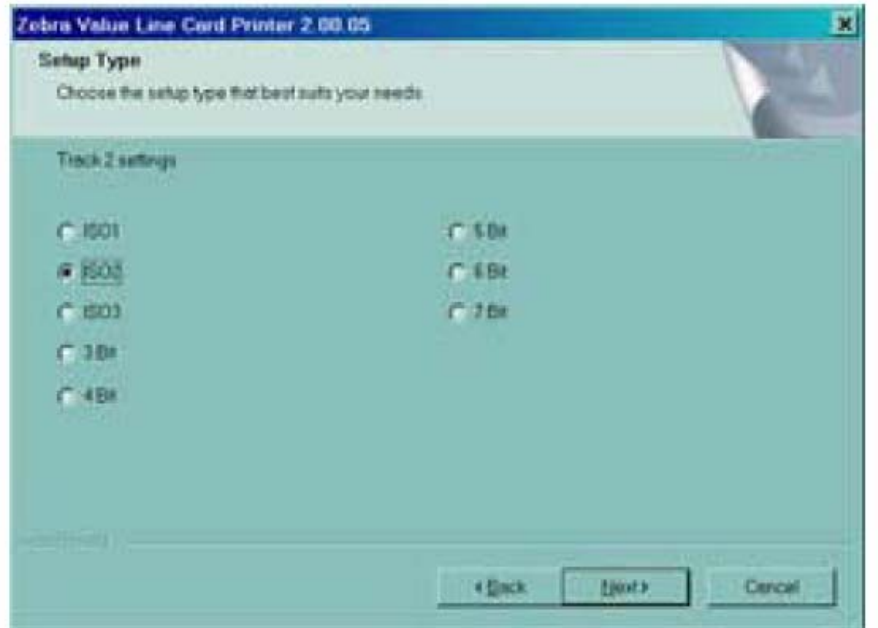

5. В окне параметров 2 дорожки выберите необходимые параметры и нажмите кнопку 'Next'. Откроется окно **Track 2 Density** (плотность 2 дорожки).

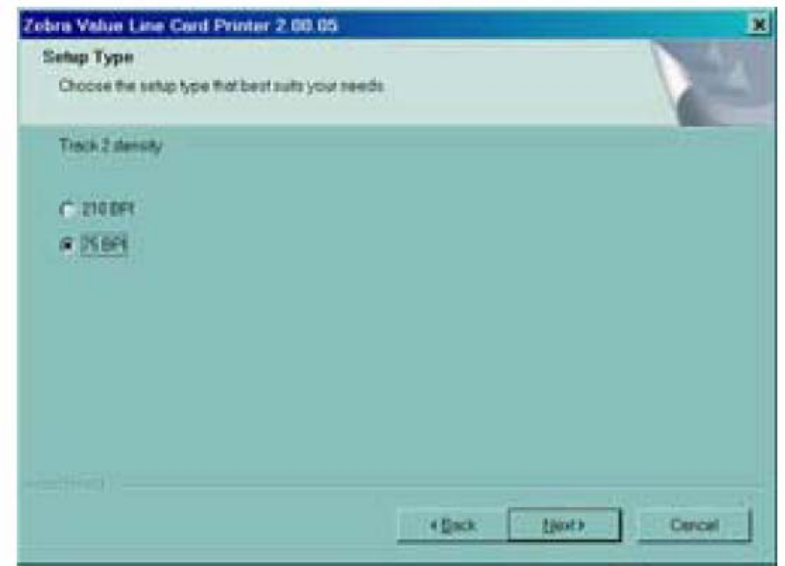

6. В окне **Track 2 Density** выберите плотность 2 дорожки и нажмите кнопку 'Next'. Откроется окно **Track 3 Settings** (плотность 2 дорожки).

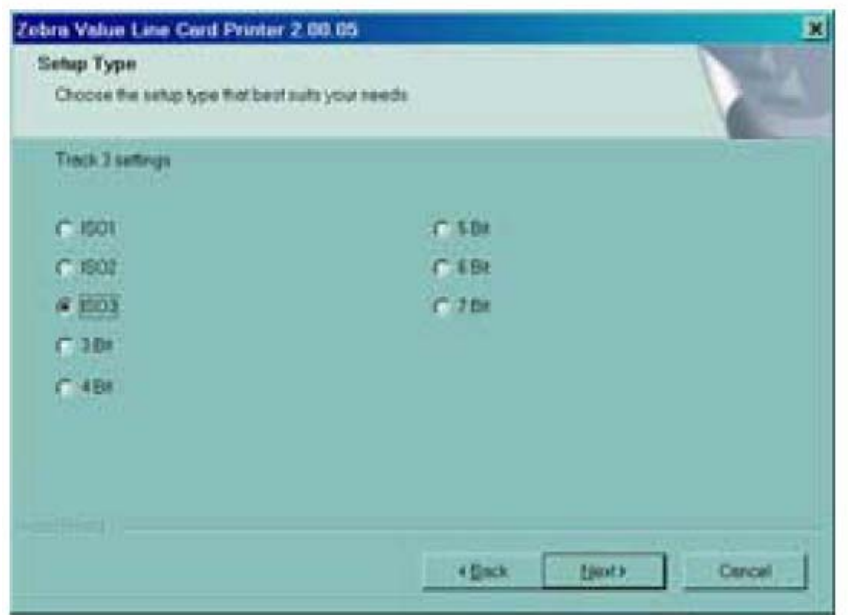

7. В окне параметров 3 дорожки выберите необходимые параметры и нажмите кнопку 'Next'. Откроется окно **Track 3 Density** (плотность 3 дорожки).

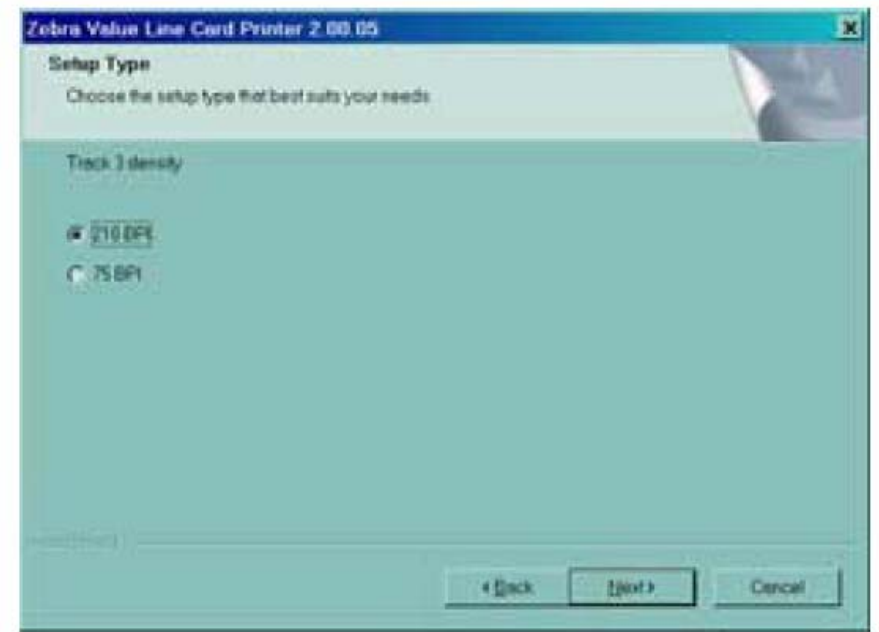

8. В окне **Track 3 Density** выберите плотность 3 дорожки и нажмите кнопку 'Next'.

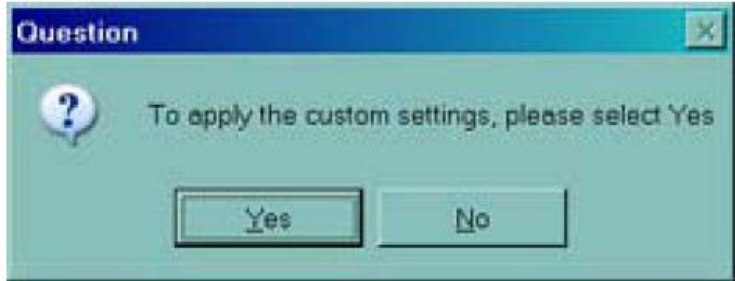

9. Система спросит, хотите ли Вы применить установочные параметры пользователя.

а. Если Вы выберите 'Yes', параметры, которые Вы определили в предыдущих окнах, будут применены.

b. Если Вы выберите 'No', будут применены стандартные настройки.

В зависимости от того выбрали Вы 'Yes' или 'No', откроется окно **Select Program Folder**  (выбор директории для установки программы). Запуск **Complete Printer Installation** (полной установки принтера).

### **Установка сети Ethernet**

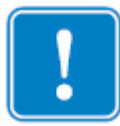

Если Вы откажитесь принимать условия Лицензионного соглашения, нажав кнопку 'No', процесс установки будет прерван.

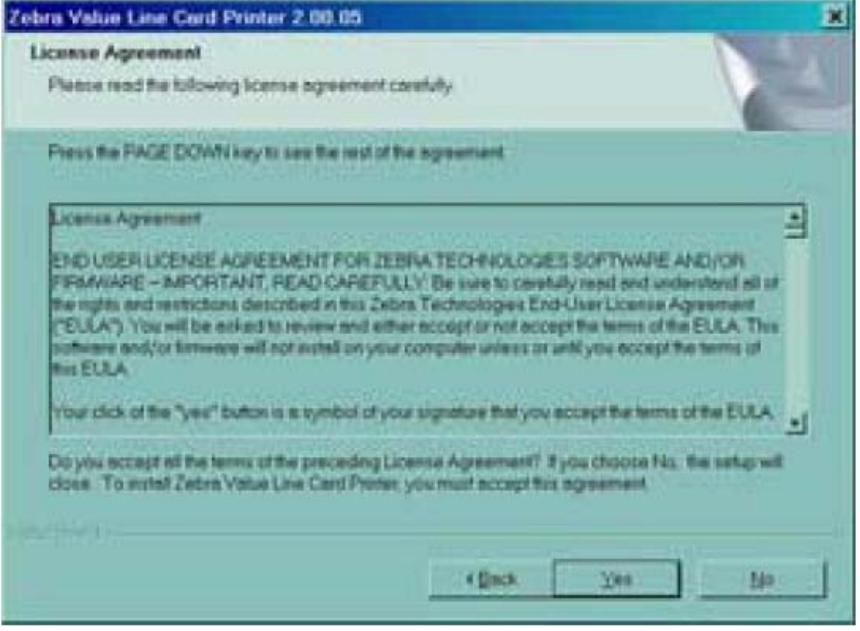

1. Принятие условий Лицензионного соглашения осуществляется нажатием кнопки 'Yes'. Откроется окно поворота изображения карты.

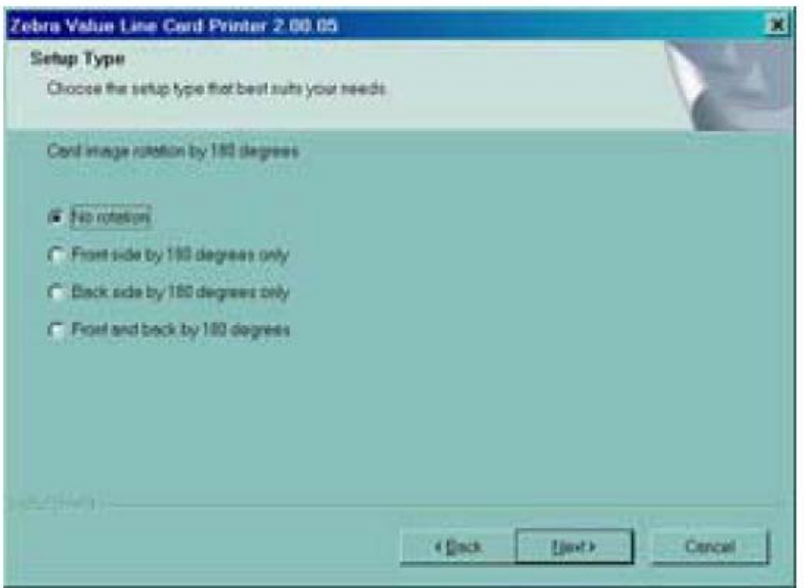

2. В окне Поворот изображения карты, выберите желаемый поворот, затем нажмите кнопку 'Next'. Откроется окно **Print on Both Sides** (двусторонняя печать).

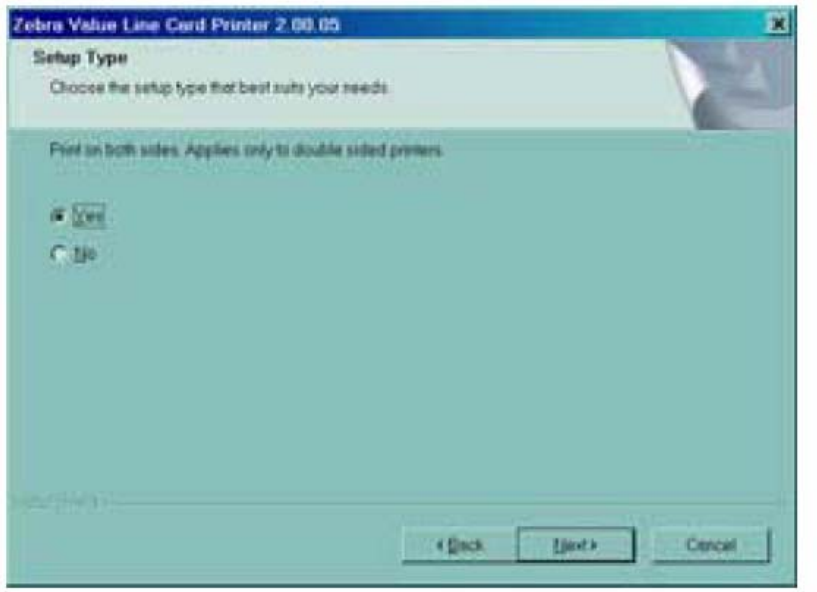

3. В окне Двусторонняя печать, выберите 'Yes' или 'No', и щелкните кнопку 'Next'. Откроется окно **Monochrome Conversion** (преобразование монохромного изображения).

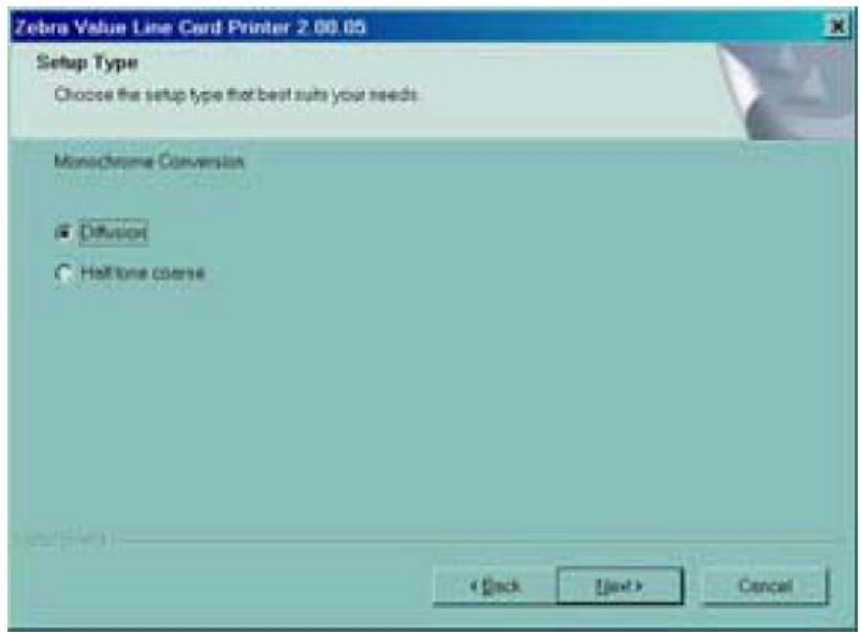

4. В окне изменения однокрасочного изображения, выберите необходимый тип изменения. Нажмите кнопку 'Next'. Откроется окно **Default network ribbon** (риббон по умолчанию при работе в сети).

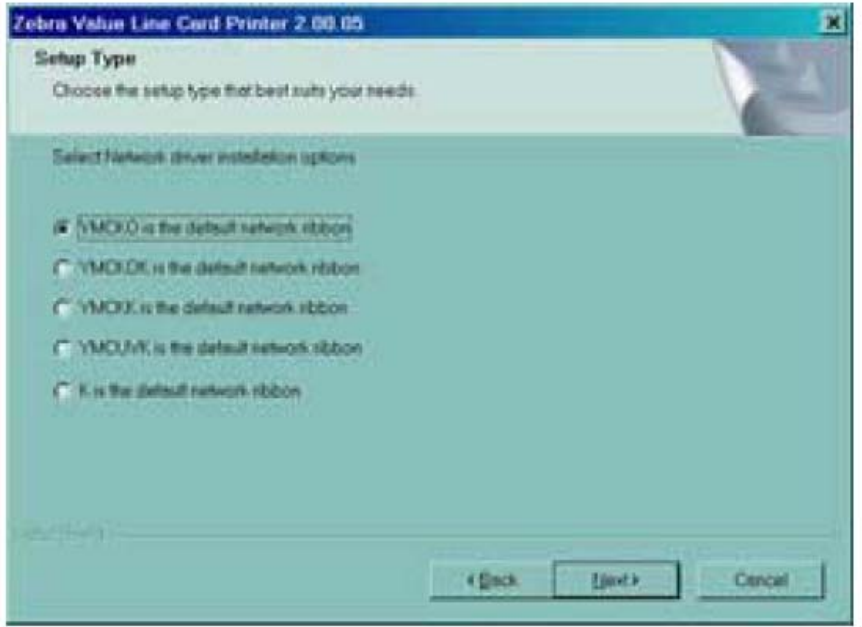

5. В окне **Default network ribbon** (риббон по умолчанию при работе в сети), выберите желаемый риббон по умолчанию при работе в сети и щелкните кнопку 'Next'. Откроется окно **Enter First IP Address** (ввод первого IP адреса).

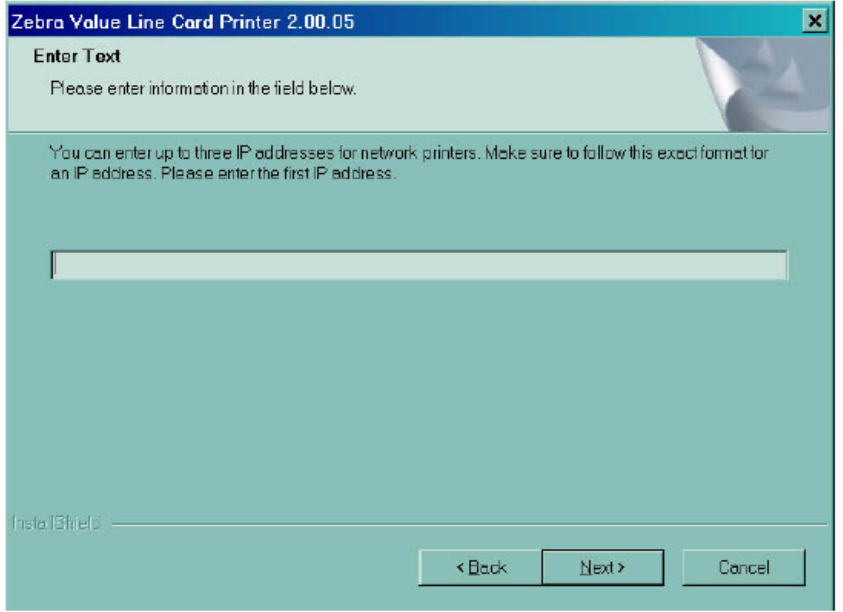

6. Введите в текстовом окне IP адрес первого принтера и нажмите кнопку 'Next'. Откроется окно **Enter Second IP Address** (ввод второго IP адреса).

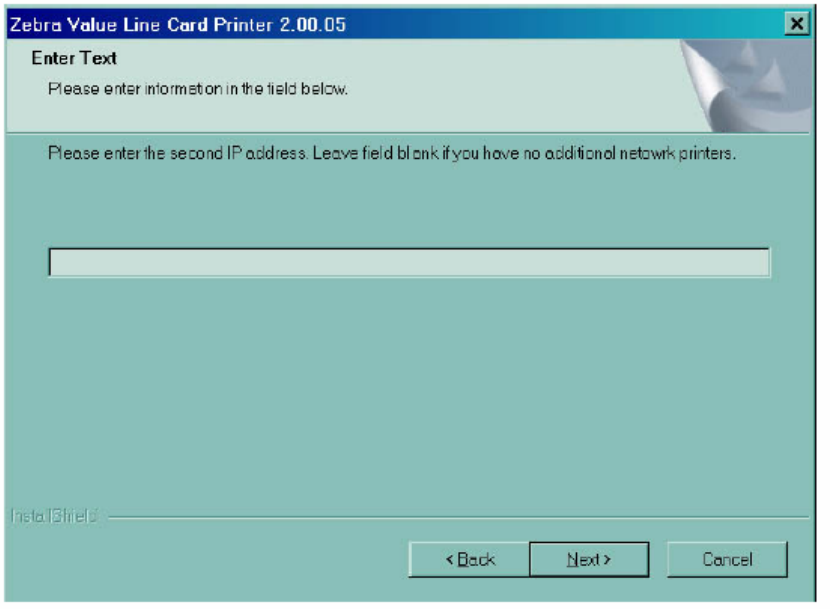

7. Если Вы устанавливаете второй сетевой принтер, введите в текстовом окне IP адрес второго принтера. Если Вы устанавливаете только один сетевой принтер, оставьте текстовое окно пустым. Нажмите кнопку 'Next'. Откроется окно **Enter Third IP Address** (ввод третьего IP адреса).

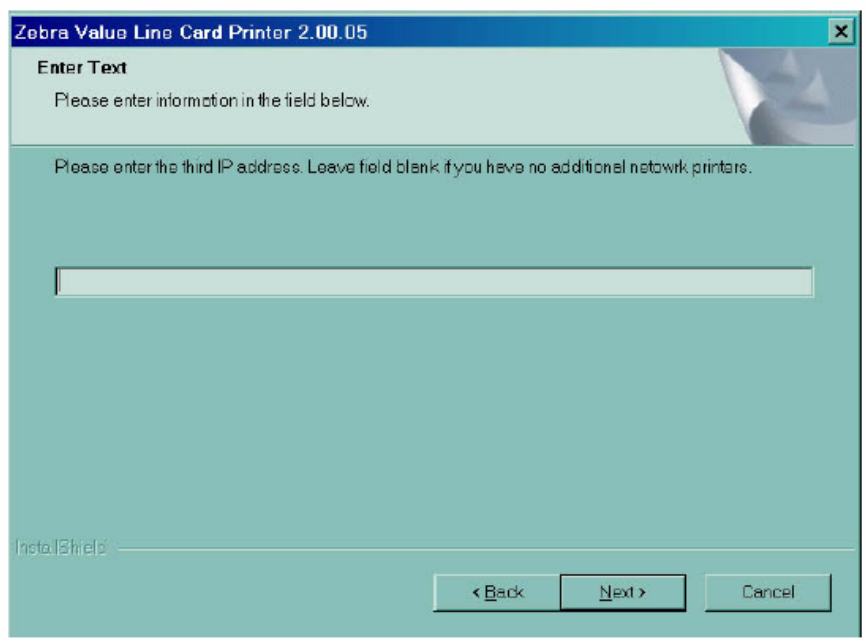

8. Если Вы устанавливаете третий сетевой принтер, введите в текстовом окне IP адрес третьего принтера. Если Вы устанавливаете только один или два сетевых принтера, оставьте текстовое окно пустым. Нажмите кнопку 'Next'. Откроется окно **Encode Only**  (только кодировка).

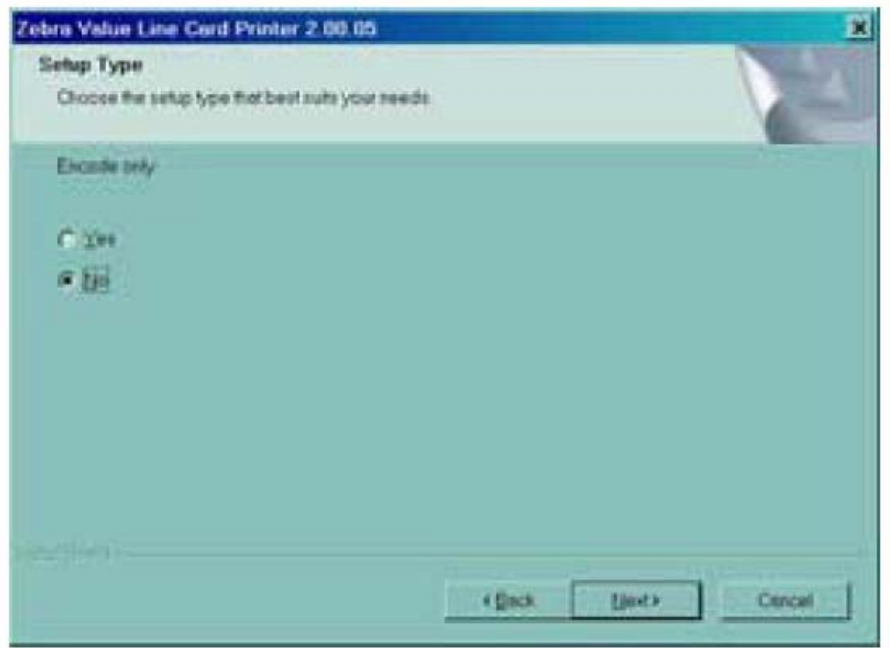

9. В окне **Encode only** (только кодировка), выберите 'Yes' или 'No'. Если Вы выберите 'Yes', принтер будет настроен только кодировать магнитные полосы на картах. Карты не будут печататься. Нажмите кнопку 'Next'. Откроется окно **Select Encoder Coercivity**  (выбор коэрцитивности энкодера).

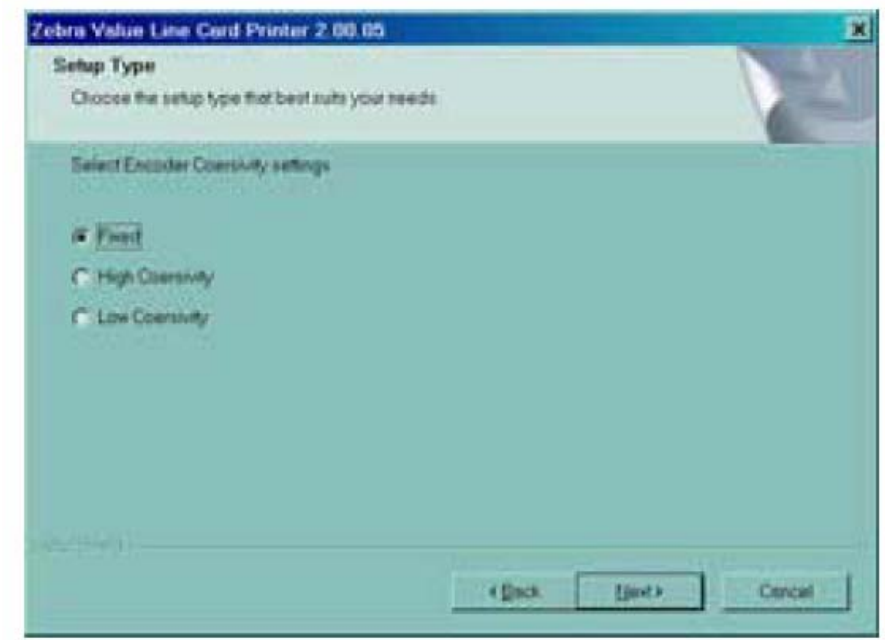

10. В окне выбора коэрцитивности энкодера, выберите уровень коэрцитивности, соответствующий типу карт, подлежащих кодированию, затем нажмите кнопку 'Next'. Откроется окно **Track 1 Settings** (параметры 1 дорожки).

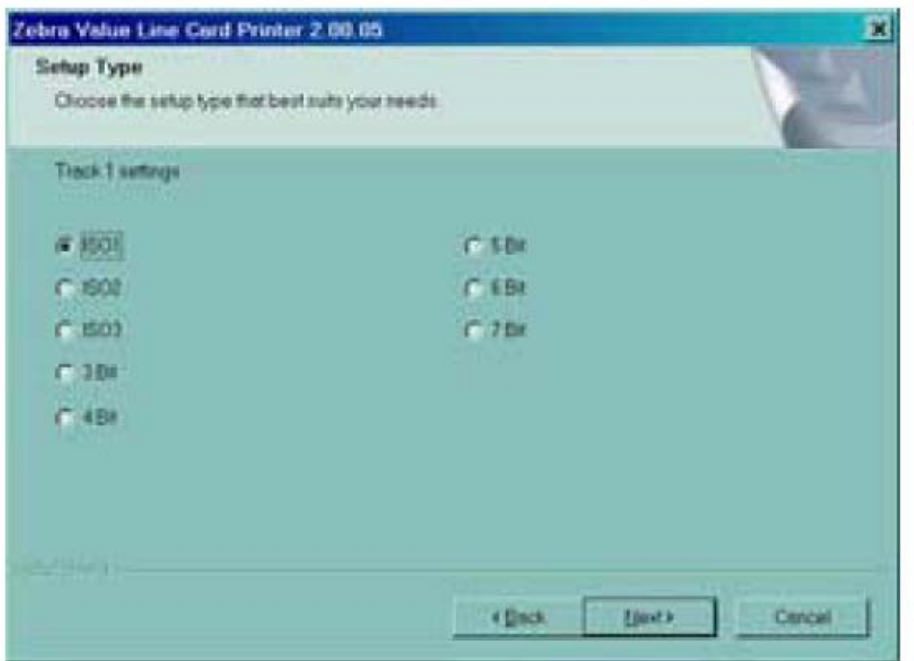

11. В окне параметров 1 дорожки выберите необходимые параметры и нажмите кнопку 'Next'. Откроется окно **Track 1 Density** (плотность 1 дорожки).

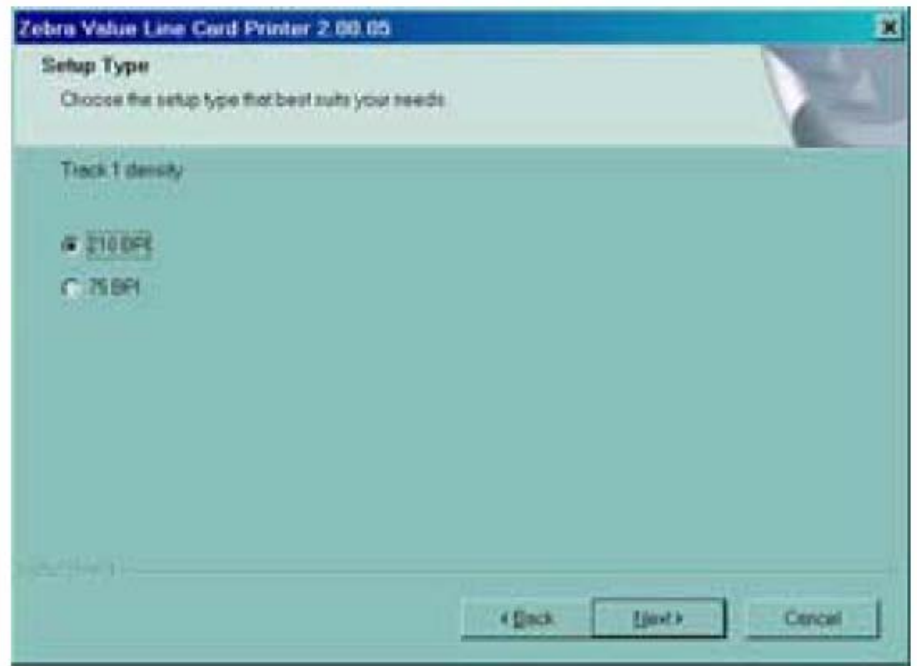

12. В окне **Track 1 Density**, выберите плотность 1 дорожки и нажмите кнопку 'Next'. Откроется окно **Track 2 Settings** (параметры 2 дорожки).

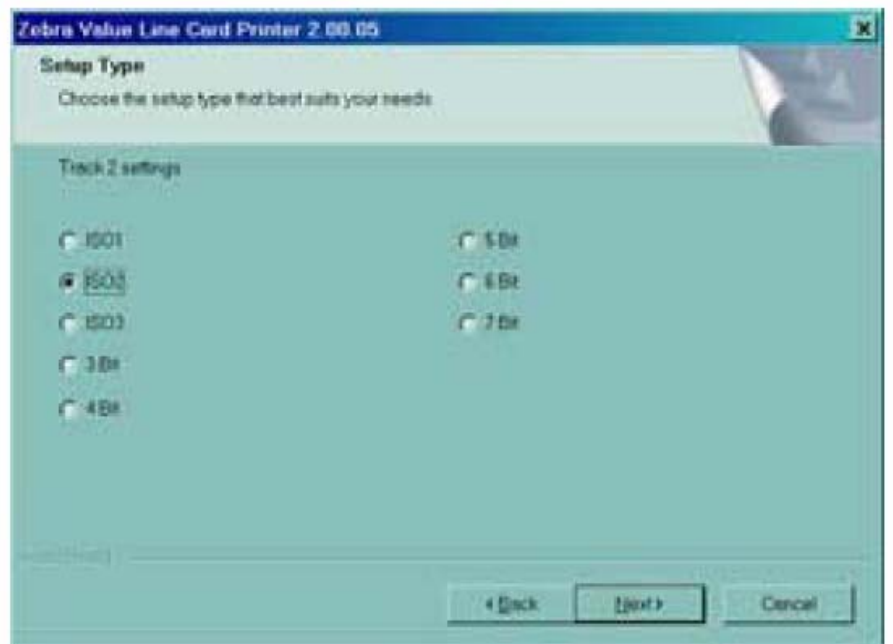

13. В окне параметров 2 дорожки выберите необходимые параметры и нажмите кнопку 'Next'. Откроется окно **Track 2 Density** (плотность 2 дорожки).

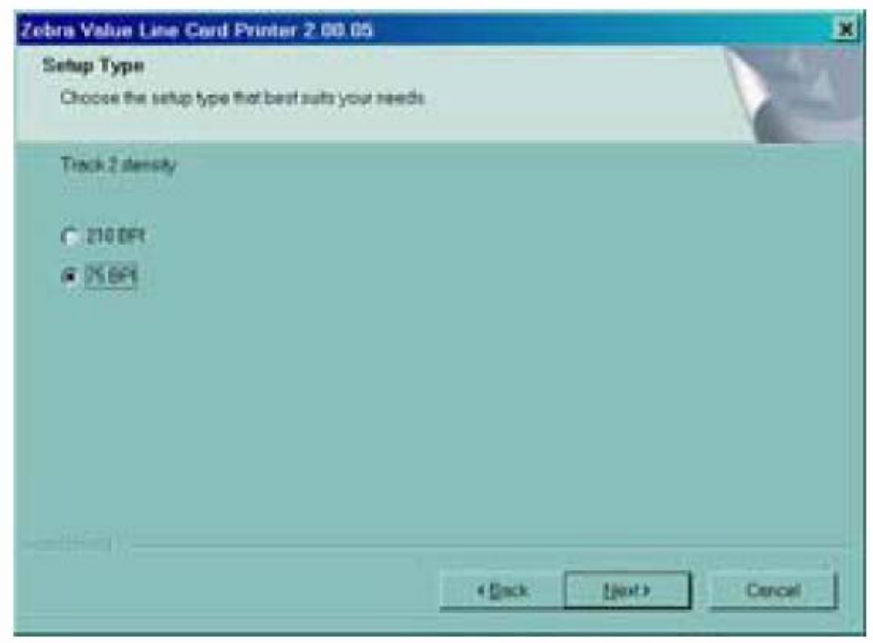

14. В окне **Track 2 Density** выберите плотность 2 дорожки и нажмите кнопку 'Next'. Откроется окно **Track 3 Settings** (плотность 2 дорожки).

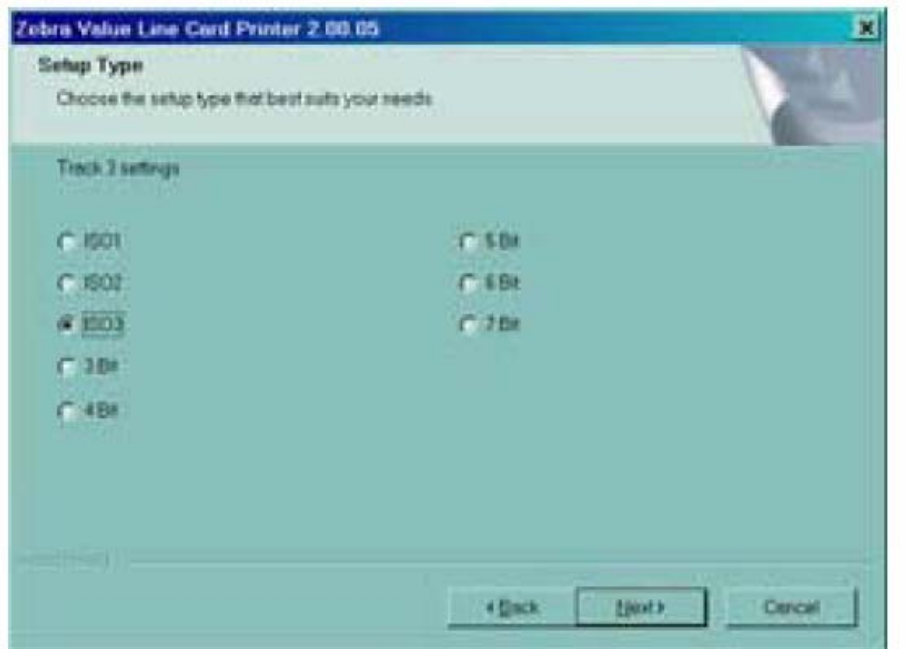

15. В окне параметров 3 дорожки выберите необходимые параметры и нажмите кнопку 'Next'. Откроется окно **Track 3 Density** (плотность 3 дорожки).

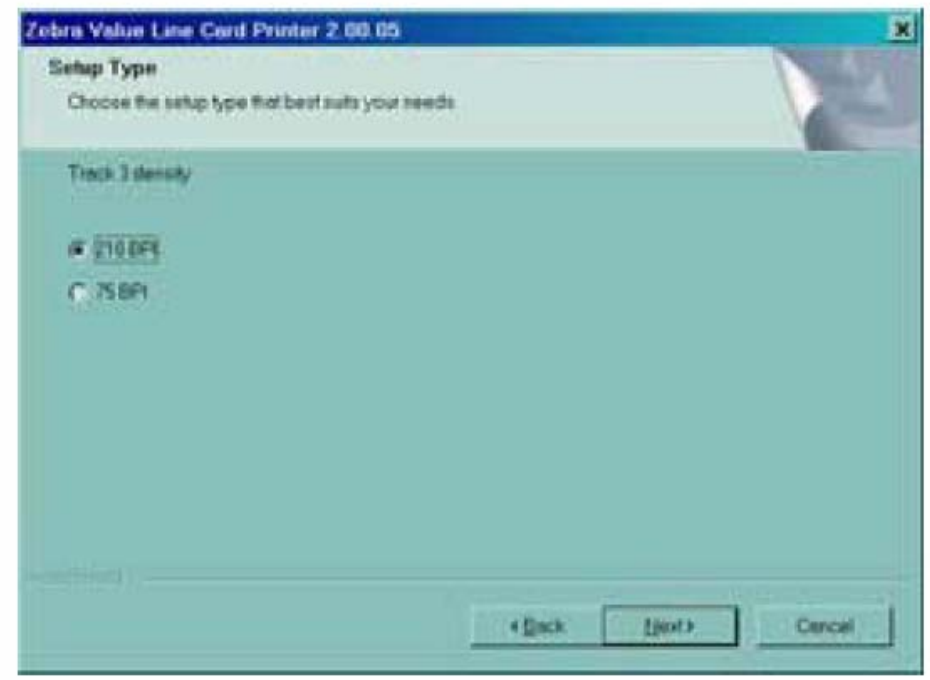

16. В окне **Track 3 Density** выберите плотность 3 дорожки и нажмите кнопку 'Next'.

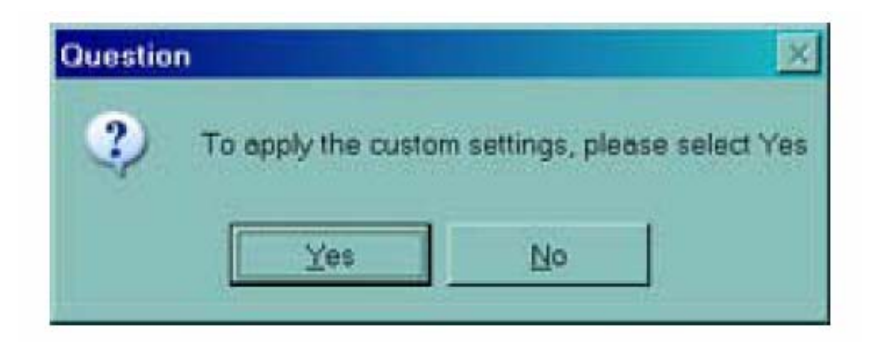

17. Система спросит, хотите ли Вы применить установочные параметры пользователя.

а. Если Вы выберите 'Yes', параметры, которые Вы определили в предыдущих окнах, будут применены.

b. Если Вы выберите 'No', будут применены стандартные настройки.

В независимости от того выберите Вы 'Yes' или 'No', откроется окно **Select Program Folder**  (выбор директории для установки программы). Запуск **Complete Printer Installation** (полной установки принтера).

### **Полная установка принтера**

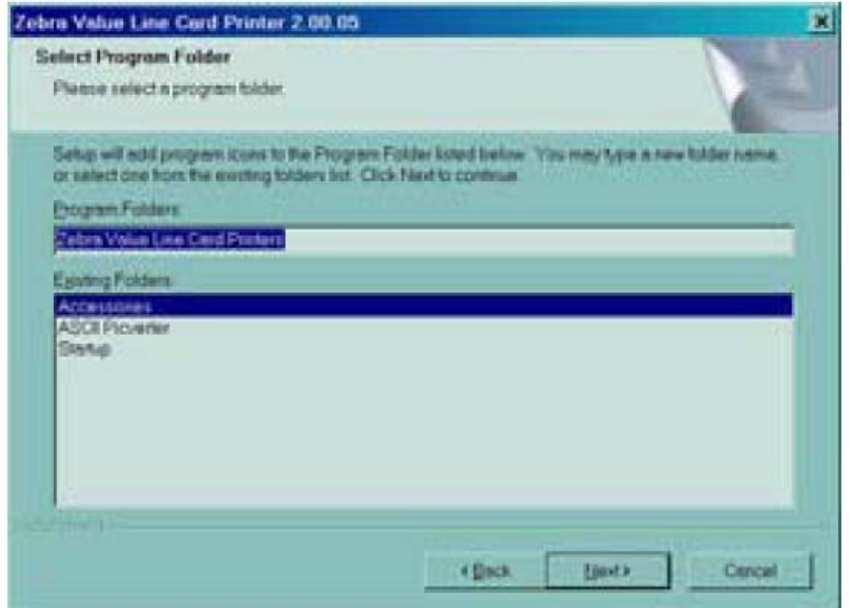

1. В окне выбора директории программы, примите директорию по умолчанию для значков программы или выберите другую директорию. Нажмите кнопку 'Next'. Откроется окно **Setup Status** (Положение настройки).

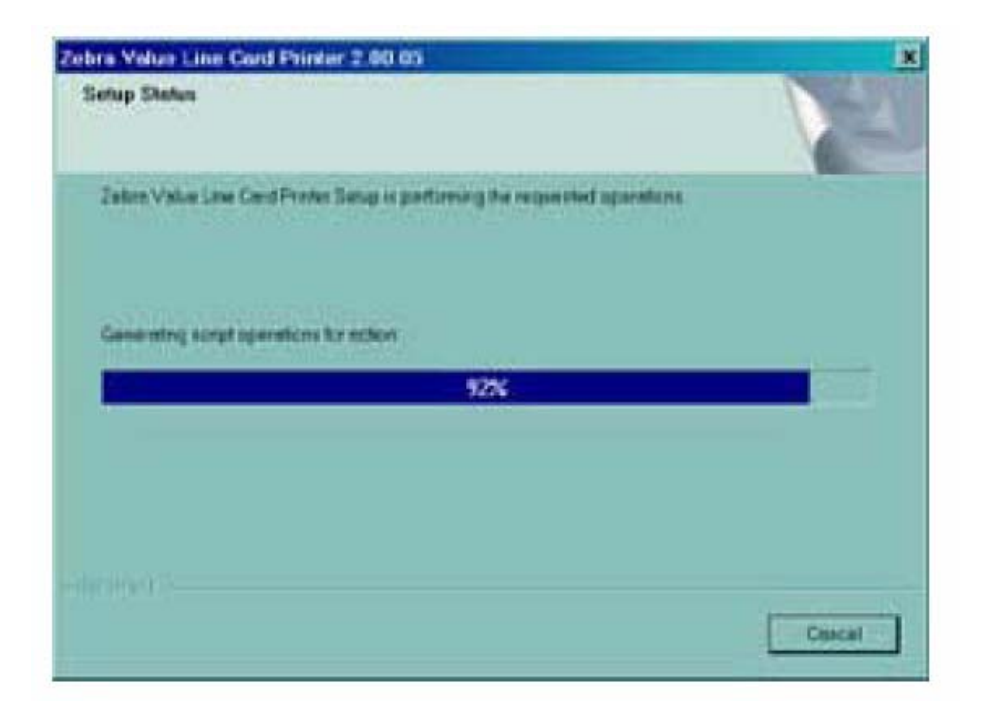

2. В окне положения настройки будет показан процесс инсталляции драйвера. При завершении установки драйвера, откроется окно **Congratulations** (Поздравление с успешным завершением). Начало для подсоединения принтера P120i.

### **Подключение принтера P120i**

Нижеприведенная инструкция поможет Вам установить принтер P120i.

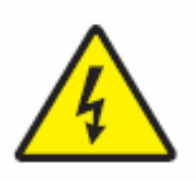

**Внимание:** Переменный ток, питающий принтер, не превышает 24В. Электрический ток в пределах 16А или меньше, при использовании подходящего автоматического выключателя или другого подобного устройства. Никогда не используйте принтер в местах возможного скопления влаги (это опасно для оператора, компьютера и принтера). Может возникнуть личный вред. Принтер должен быть подключен к заземленному

источнику электрического тока и тщательно защищен от электрических волн или повреждений заземления. Блок питания может быть заменен только на аналогичный.

1. Поместите принтер так, чтобы был доступ ко всем его сторонам. Не помещайте на принтер посторонние предметы (это

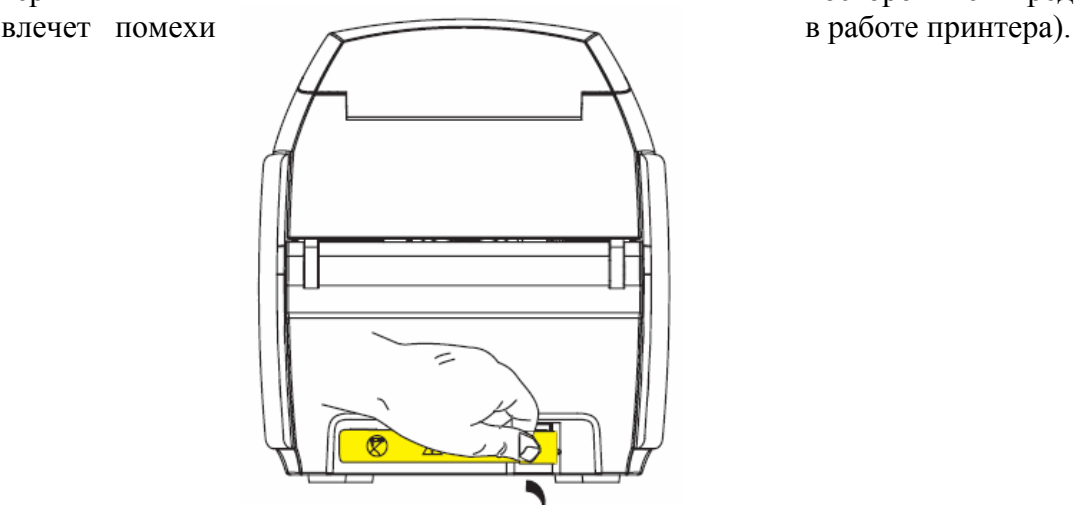

2. Удалите желтую наклейку «Предупреждение» с задней части принтера.

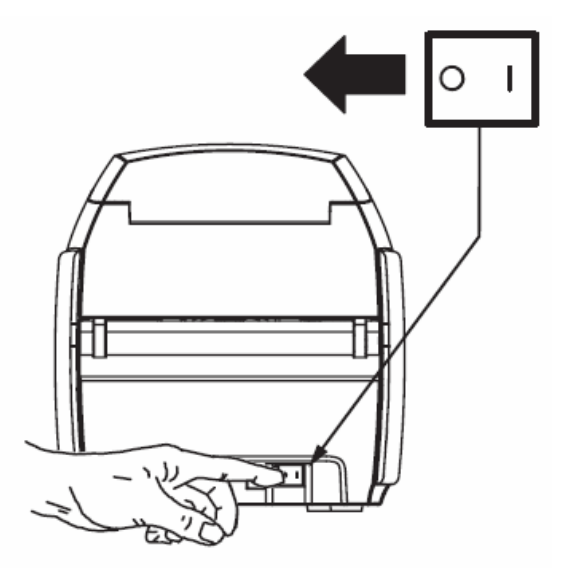

3. Убедитесь, что сетевой выключатель принтера находится в Выключенном положении (0).

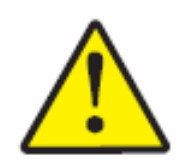

**Внимание:** Прерывистая или непредсказуемая работа принтера может возникнуть из-за некачественного кабеля или разъема. Поврежденный сетевой шнур должен быть заменен на аналогичный. Необходим легкий доступ к розетке, на случай, если необходимо будет отключить принтер.

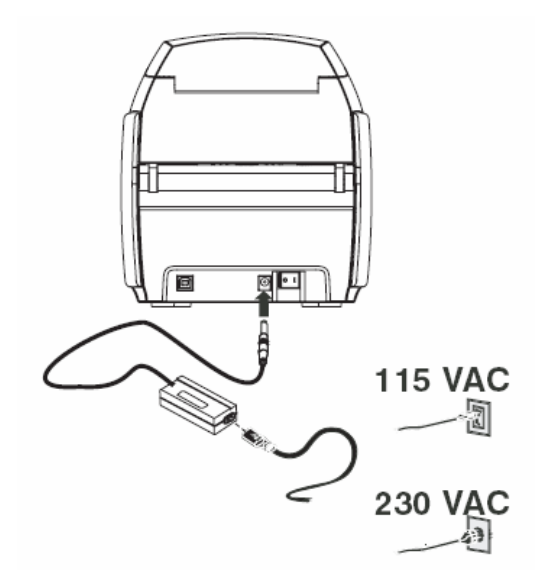

4. Вставьте штепсельную вилку в розетку, соединяя сетевой шнур (120В или 230В) с электросетью, затем вставьте сетевой шнур в заземленную электрическую розетку, подходящего напряжения и частоты.

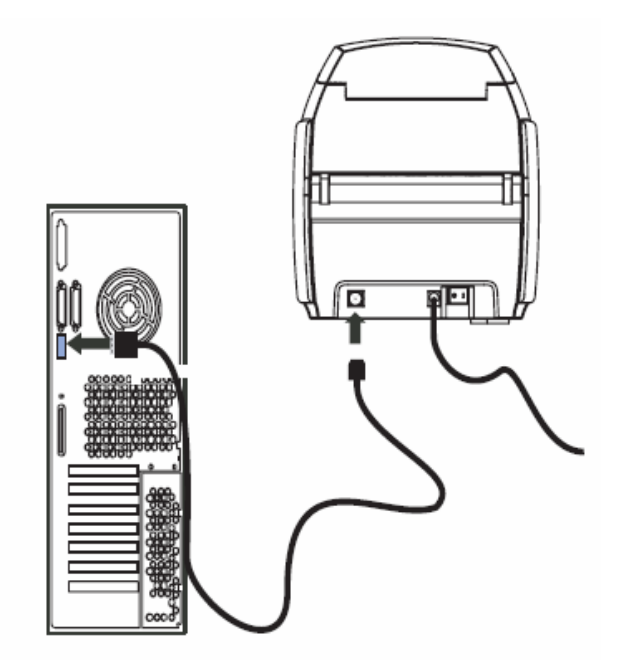

5. Подсоедините USB-кабель к принтеру и компьютеру.

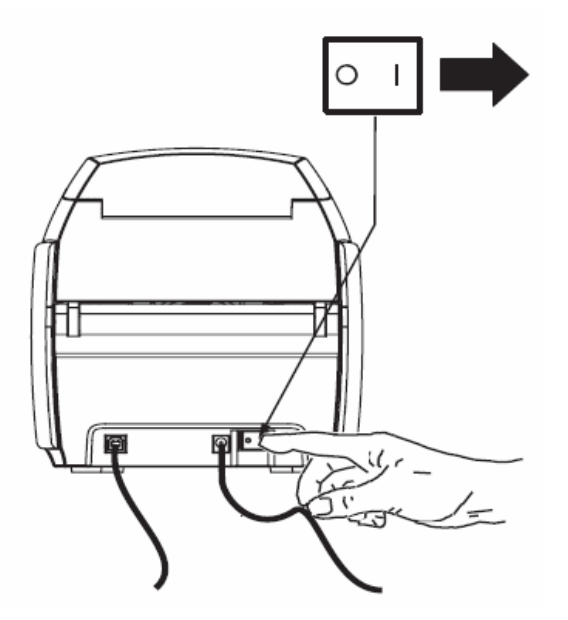

6. Поместите сетевой выключатель принтера в положение Вкл ( **|** ). Откроется окно **Found New Hardware** (Обнаружено новое устройство).

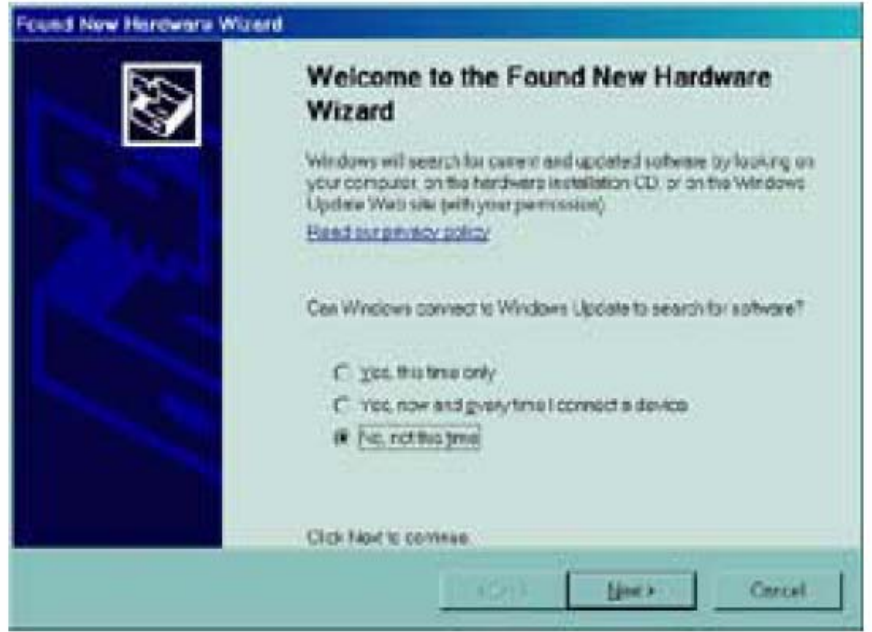

7. В окне обнаружено новое устройство, выберите кнопку **No, not at this time** (Нет, не сейчас), затем нажмите 'Next'. Откроется окно **Insert Installation CD** (Вставьте установочный диск).

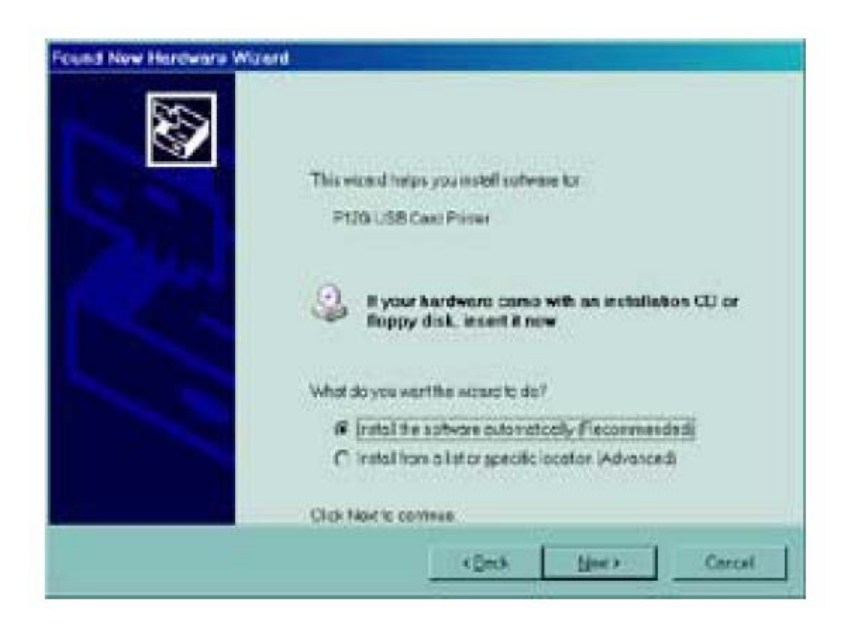

8. В окне – Вставьте установочный диск, выберите кнопку **Install the software automatically** (Установить ПО автоматически) и нажмите кнопку 'Next'. Откроется окно **Windows Logo Testing** (проверка совместимости Windows).

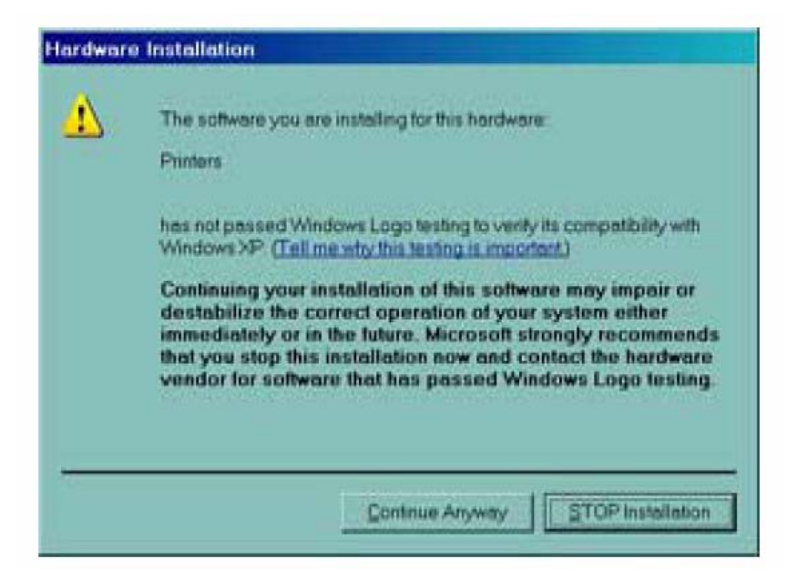

9. В окне проверки совместимости Windows выберите кнопку **Continue Anyway** (в любом случае продолжать). На экране появится шкала процесса копирования файлов.

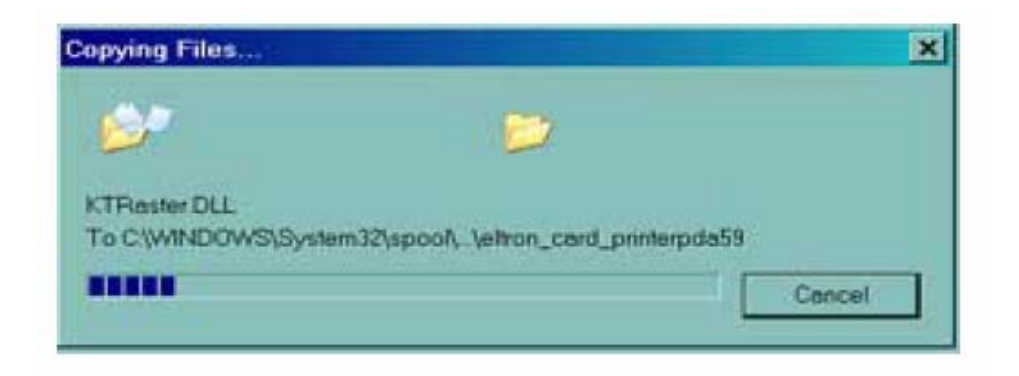

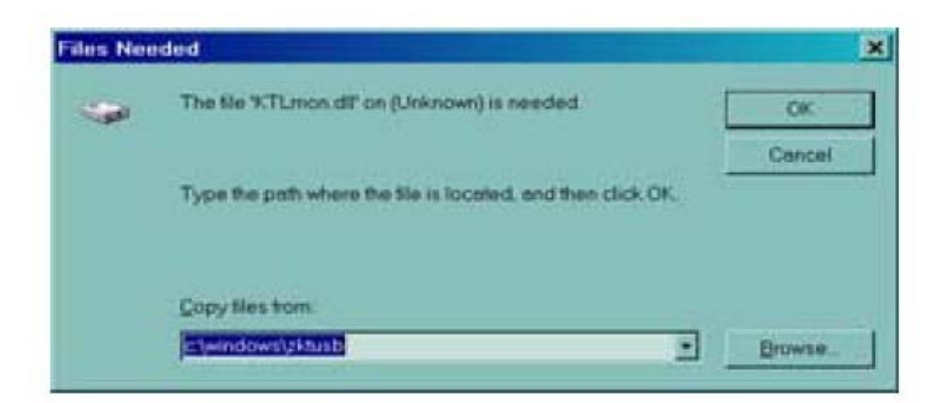

10. Если откроется окно **Files Needed** (необходимы файлы), введите необходимое расположение файла. Когда файлы успешно переместятся, появится окно программы **Completing the New Hardware Found Wizard**.

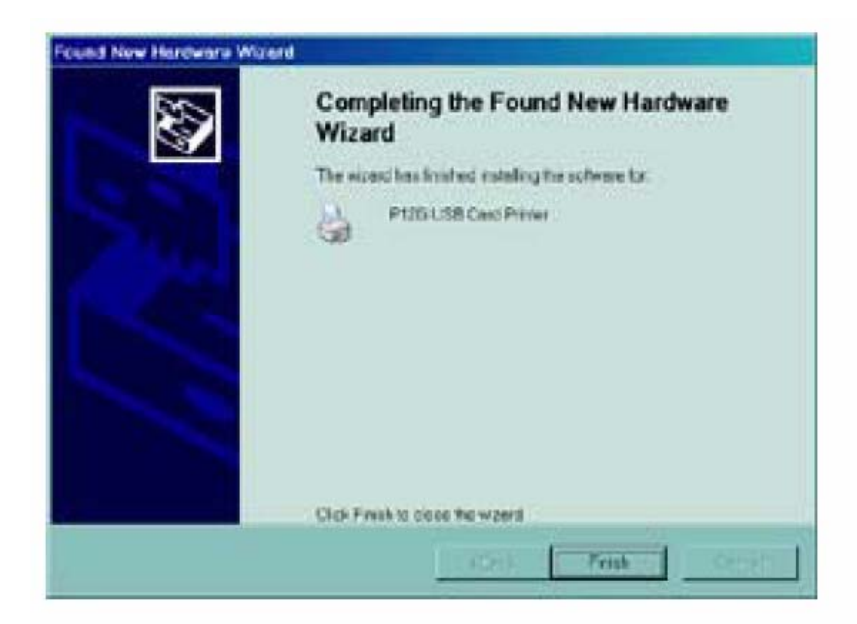

- 11. Нажмите кнопку '**Finish**' и установка драйвера будет завершена, окно **Completing the New Hardware Found Wizard** (Завершение установки нового оборудования) закроется.
- 12. В окне **Congratulations**, нажмите кнопку 'Next'. Система спросит у Вас, хотите ли Вы открыть ознакомительный файл (ReadMe file).

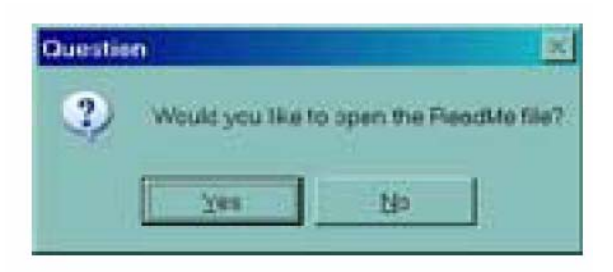

13. Если Вы до этого не читали ознакомительный файл, пожалуйста, выберите 'Yes'. Ознакомительный файл содержит известные вопросы и последние новости, посвященные новейшей версии драйвера Zebra.

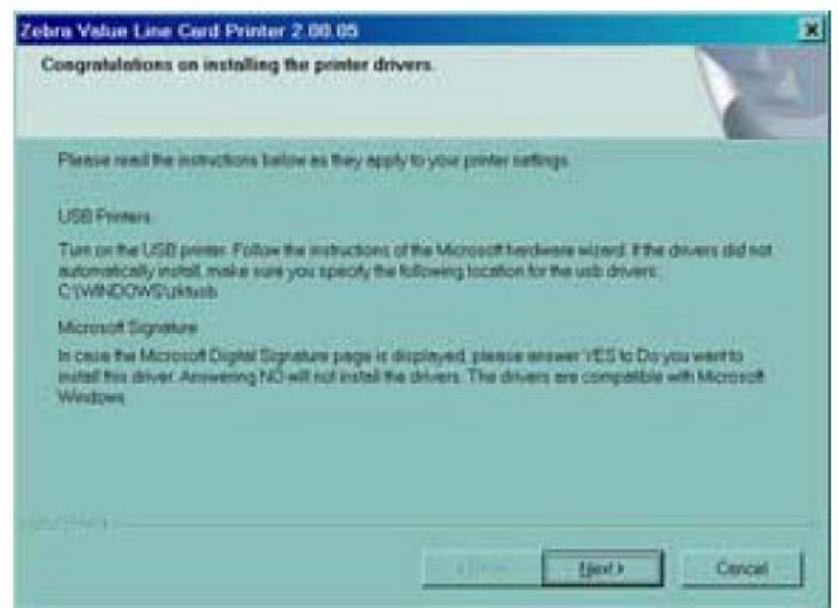

14. Независимо от того, выберите Вы 'Yes' или 'No', откроется окно **InstallShield Wizard Complete**.

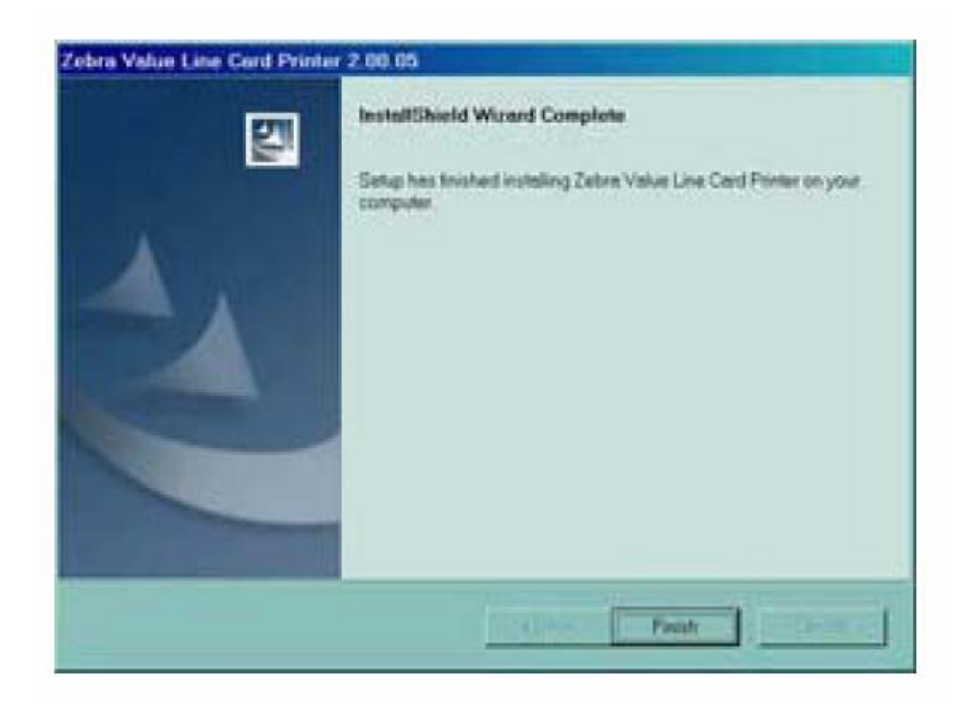

15. Для завершения установки, нажмите кнопку '**Finish**'.

#### **Изменение опций драйвера принтера**

Вы можете поменять заводские настройки драйвера принтера P120i.

- 1. Выберите **Start** (Пуск) → **Settings** (Настройки) → **Printers and Faxes** (Принтеры и Факсы).
- 2. В списке Принтеры и Факсы, щелкните правой кнопкой мыши на P120i USB Card Printer и выберите **Properties** (Свойства) из всплывающего меню. Откроется окно **Printer Properties** (Свойства принтера).

# Open

Set as Default Printer Printing Preferences...

Pause Printing

Sharing... Use Printer Offline

Create Shortcut

Delete

Rename

Properties

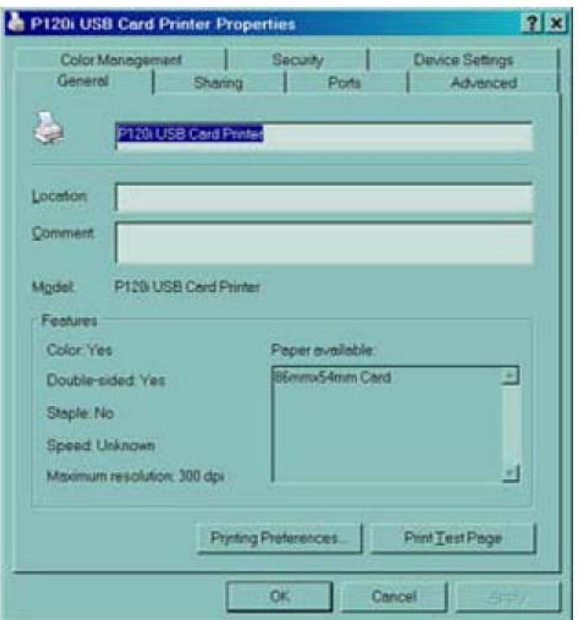

3. В разделе **General**, нажмите на кнопку **Printing Preferences** (преимущественные установки печати), чтобы изменить установочные параметры размещения карты, параметры изменения монохромного изображения, различные настройки риббона, регулировки цвета и свойства основных настроек.

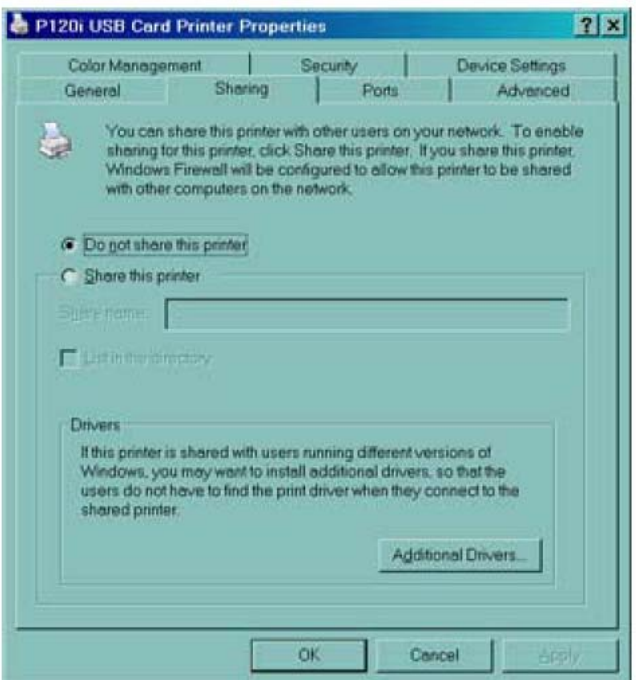

4. В разделе **Sharing**, Вы можете выбрать функцию использования принтера через сеть, и установить дополнительные драйверы для размещения различных операционных систем.

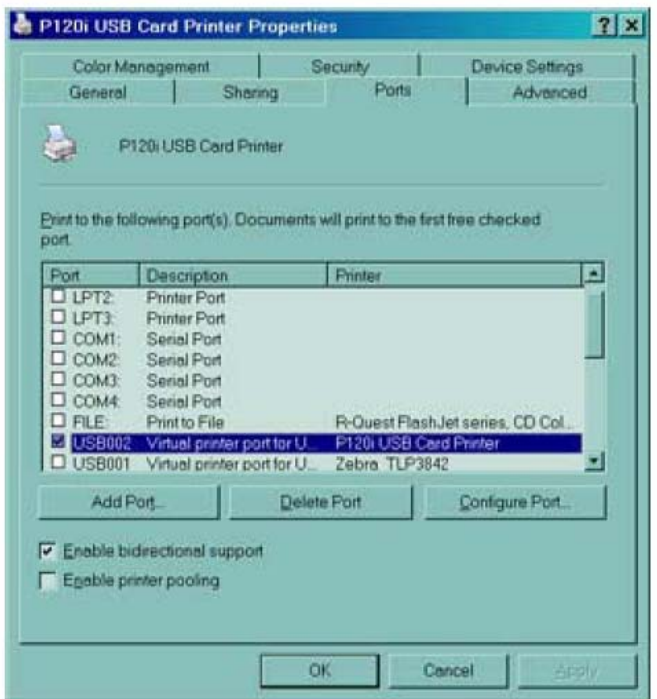

5. В разделе **Ports**, Вы можете выбрать какой порт принтера добавить, удалить и конфигурировать, а также Вы можете выбрать, какой порт назначен принтером P120i.

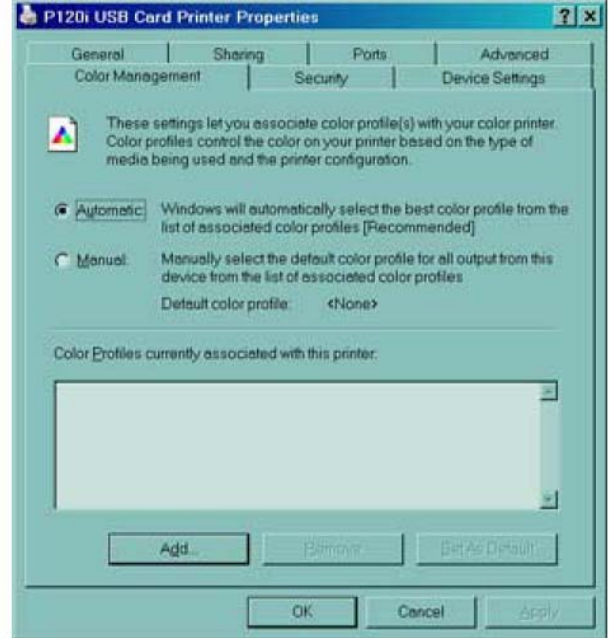

6. В разделе **Color Management**, Вы можете добавить, удалить и изменить параметры цветовой палитры принтера.

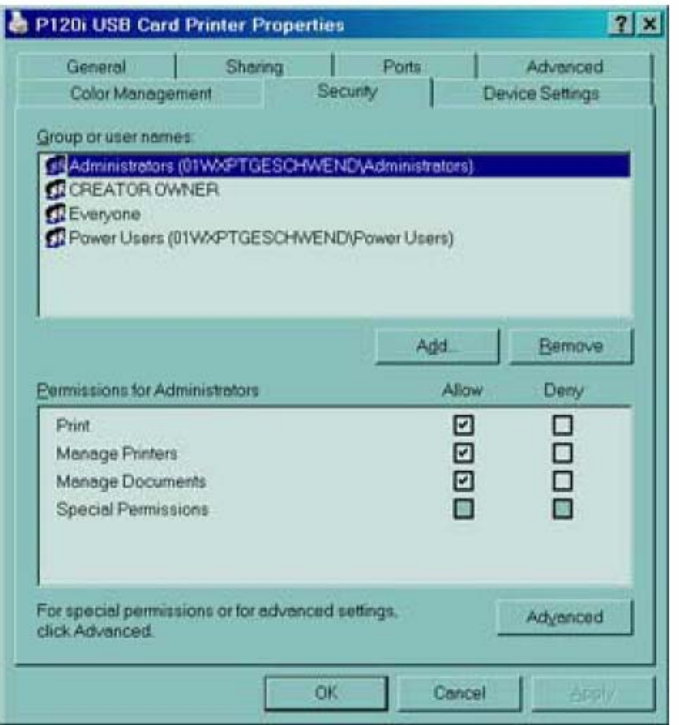

7. Используйте раздел **Security**, чтобы изменить права доступа к принтеру P120i.

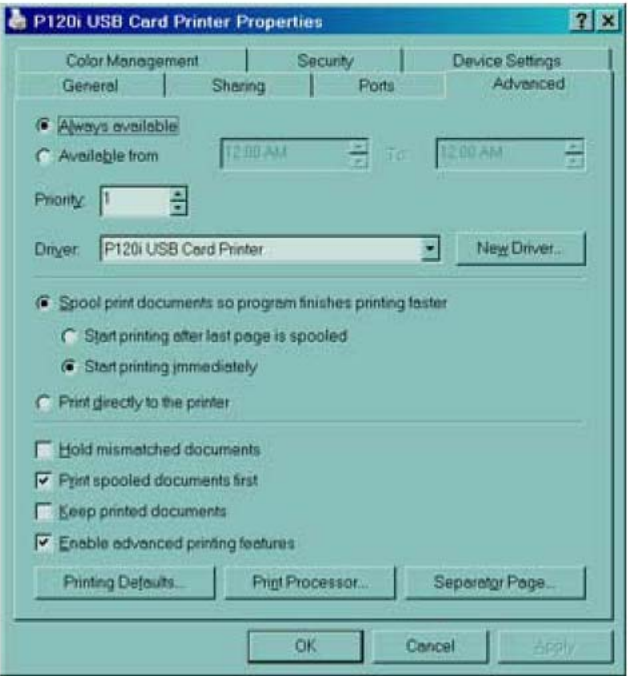

8. В разделе **Advanced** Вы можете выбрать дополнительные свойства принтера, установить различные драйверы принтера, и поменять заводские параметры настройки принтера.

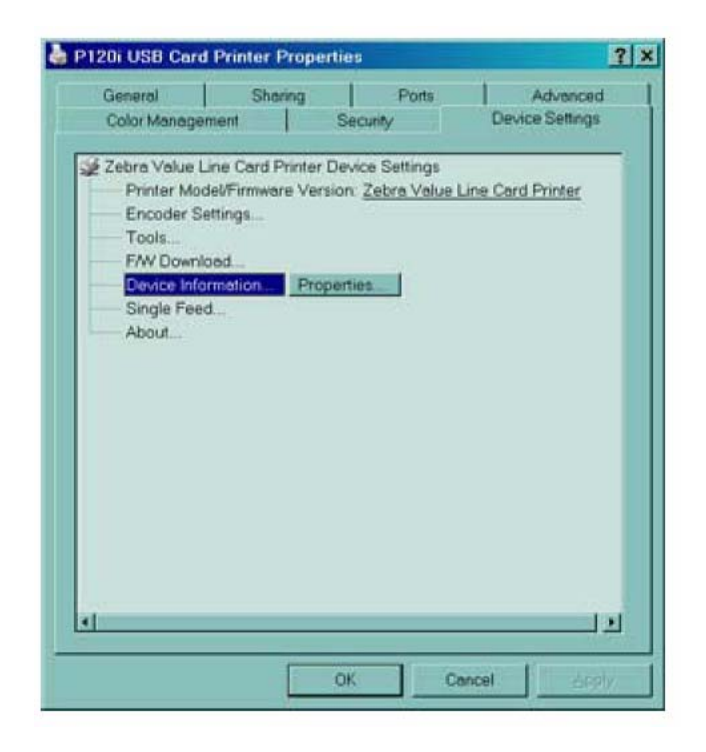

- 9. В разделе **Device Settings** Вы можете поменять установочные параметры для магнитного энкодера и изменить режим подачи карт по одной.
- 10. После того, как опции драйвера принтера P120i были сформированы по Вашему желанию, нажмите кнопку 'OK', чтобы сохранить новую конфигурацию, и закройте окно свойств.

# Настройка принтера Р120і

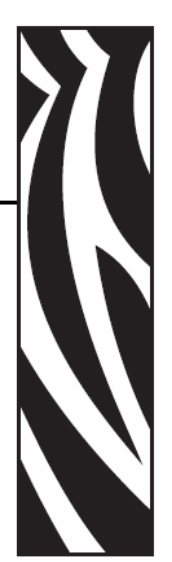

3

# **Характеристики принтера**

На рисунке представлены характеристики, которыми обладает Ваш принтер P120i:

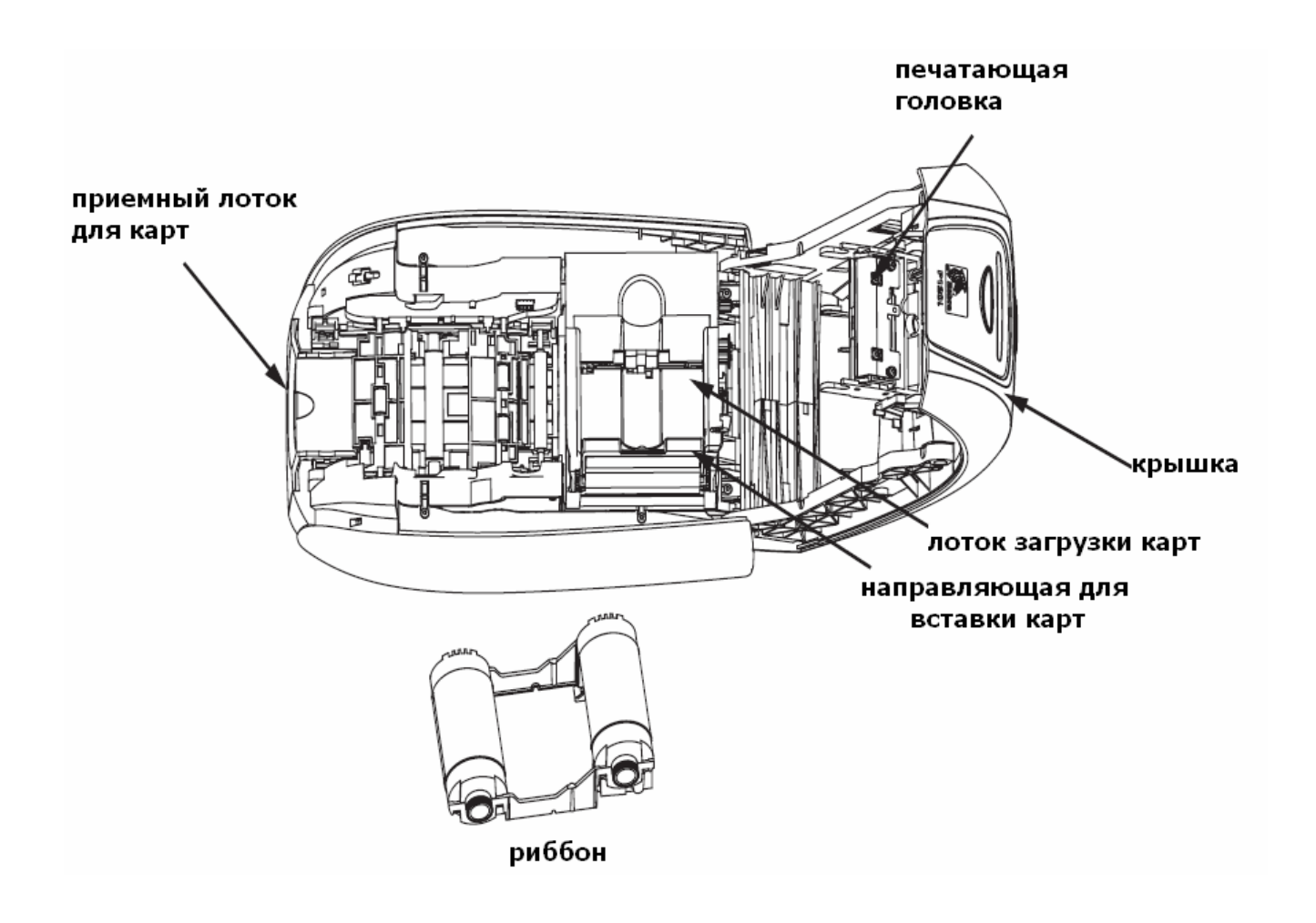

# **Установка риббона**

Принтер P120i нуждается в использовании подходящих риббонов (см. Приложение С). Для вашего принтера P120i специально разработаны риббоны Resin Thermal Transfer и Dye Sublimination.

- Принтеры серии i нуждаются в использовании риббонов серии i для полноцветной печати
- Каждый картридж риббона оснащен липким роликом, который используется для очистки карт, подающихся в принтер. Неправильная очистка сокращает срок эксплуатации принтера и ухудшает качество печати.
- Когда риббон закончится, замените картридж целиком.
- 1. Переместите положение сетевого выключателя принтера в положение Выкл (0).

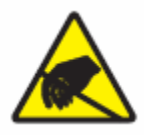

**Предосторожность электростатического разряда** · Не трогайте руками печатающую головку или другие электронные компоненты блока печатающей головки. Разряды электростатической энергии, скапливаемые на поверхности человеческого тела или других поверхностях могут повредить печатающую головку или другие электронные компоненты принтера.

- 2. Откройте крышку принтера, нажав кнопку крышки, находящуюся сверху принтера.
- 3. Снимите защитную обертку с липкого ролика, аккуратно потянув за ленточку. Выбросите защитную обертку.

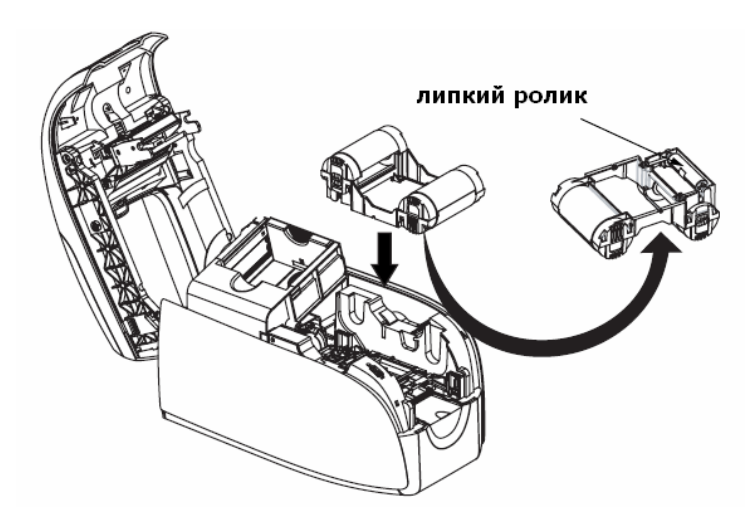

- 4. Вставьте картридж риббона с опущенным вниз липким роликом, так чтобы шестеренки на концах роликов совпадали с отверстиями.
- 5. Закройте крышку принтера, нажав на нее до соответствующего щелчка.
- 6. Переместите положение сетевого выключателя принтера в положение Вкл ( **|** ).

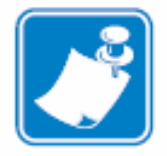

**Внимание:** Пожалуйста, обратите внимание, что риббон синхронизируется автоматически.

# **Загрузка карт**

Для того чтобы помочь Вам загрузить, отпечатать и собрать карты, принтер P120i оснащен следующими устройствами:

### **Лоток загрузки карт**

Лоток загрузки карт используется для загрузки карт в принтер, в него вмещается до 100 карт, толщиной 30 мил. Лоток загрузки карт расположен под крышкой загрузочного лотка принтера P120i.

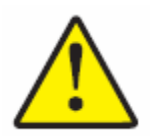

**Внимание:** Не сгибайте карты и не трогайте поверхности для печати, поскольку это может снизить качество печати.

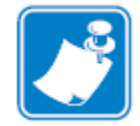

**Внимание:** Поверхность карт должна оставаться чистой и незапыленной. Всегда храните карты в закрытом контейнере. По возможности используйте карты как можно быстрее. Если карты прилипли друг к другу, аккуратно перемешайте их.

**Внимание:** Для загрузки карт с магнитной полосой, обратитесь за инструкцией по загрузке карт в Приложении А.

Загружайте карты в лоток для загрузки карт следующим образом:

- 1. Откройте крышку лотка загрузки карт.
- 2. Сдвиньте направляющую для вставки карт вправо, до тех пор пока она не защелкнется на месте.

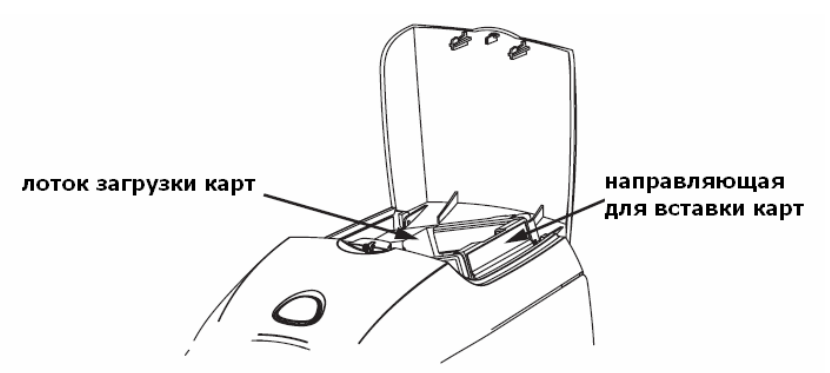

3. Полностью удалите упаковку с карт.

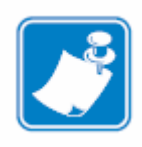

**Внимание:** Электростатические заряды и неровности краев карт в процессе штамповки могут привести к тому, что для того, чтобы их расцепить необходимо будет приложить усилия. Перед тем как загрузить эти карты в бункер, их необходимо разъединить; если их не разъединить, то возможно возникновение проблем с подачей карт или печатью.

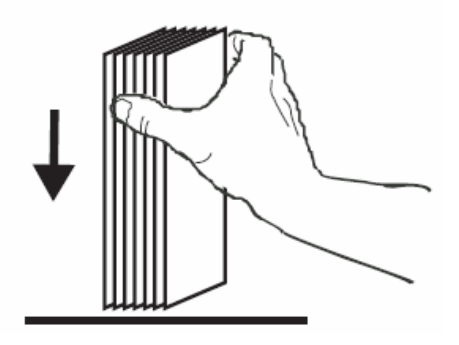

4. Держа упаковку карт за края, обоприте их вертикально к настольной поверхности. Если упаковка достаточно толстая, чтобы держать ее удобно, можете брать по половине.

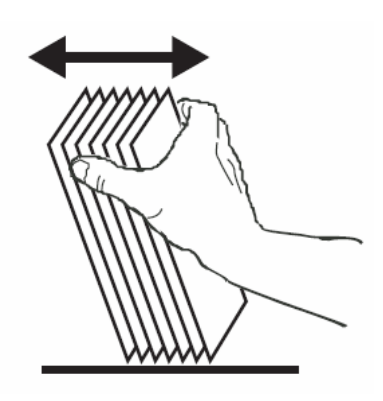

- 5. Чтобы разделить карты, передвигайте упаковку вперед и назад под углом 45º.
- 6. Снова соберите карты в исходное состояние и поместите их в подающий лоток.
- 7. Поместите до 100 карт в подающий лоток и закройте крышку лотка. Когда закроется крышка лотка загрузки карт, механизм направляющей для карт автоматически разомкнется.

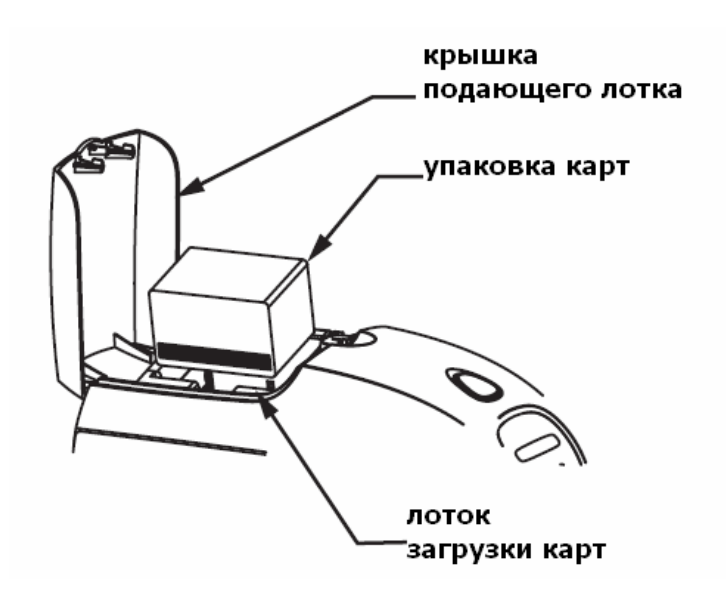

# **Приемный лоток для карт**

- 1. Установите приемный лоток на место его функционирования.
- 2. Когда Вы не используете принтер, лучше всего задвинуть приемный лоток в закрытое состояние, чтобы предотвратить загрязнение принтера или повреждение лотка.

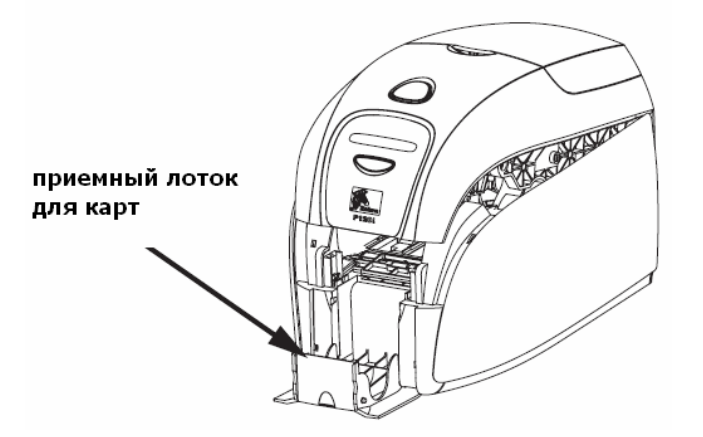

### **Печать тест-карты**

Когда установлены риббон и карты, ваш принтер P120i готов к печати. Чтобы проверить работу принтера Вам необходимо осуществить печать тест-карты.

- 1. Переключите сетевой выключатель принтера в положение выключено (0).
- 2. Удерживая многофункциональную кнопку, переключите сетевой выключатель принтера в положение включено ( **|** ) . ЖК-экран состояния станет голубым.

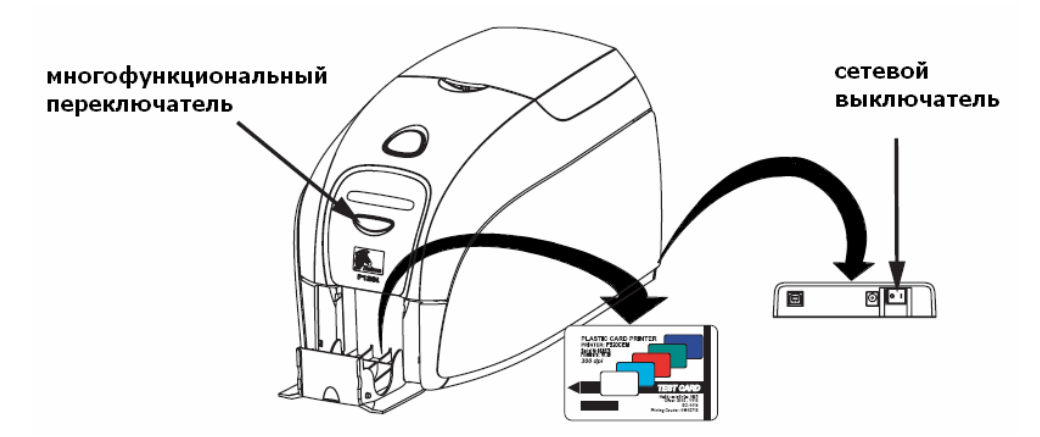

- 3. Удерживайте нажатой многофункциональную кнопку до тех пор, пока в окне не появится сообщение Print Test Card (печать тест-карты).
- 4. Отпустите многофункциональную кнопку и через несколько секунд начнется печать тест-карты.

# Работа принтера Р120і

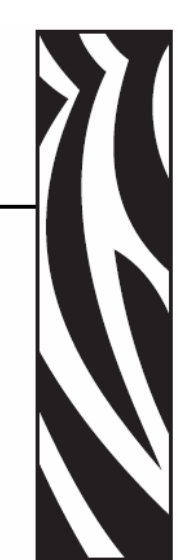

# **Печать**

Для печати на принтере P120i необходим драйвер Windows для принтера и дизайн Ваших карт, разработанный с помощью программного обеспечения или программируемый командами принтера через интерфейс.

Принтер P120i работает с ПО под управлением Windows 2000 или Windows XP. При этом необходимо использовать драйвер, находящийся на CD в комплекте с принтером. В главе 2 находится инструкция по установке драйвера принтера P120i.

# **Создание образца карты**

Перед тем как начать печать, напечатайте образец карты, чтобы убедиться, что карты будут отпечатаны правильно. Следуйте нижеприведенным указаниям, чтобы напечатать первую карту с использованием риббона True Colours<sup>™</sup> для карточного принтера и Windows драйвер принтера.

- 1. Запустите ПО Microsoft Word.
- 2. Если принтер P120i не был выбран как принтер по умолчанию, войдите в **File** (Файл)  $\rightarrow$ **Select Printer** (Выбрать принтер) и из списка выберите карточный принтер Zebra P120i. Закройте диалоговое окно принтера.
- 3. Запустите **File** (Файл) → **Page Setup** (Параметры страницы).
- 4. Выберите раздел **Size** (размер), и под размерами бумаги, выберите карту. По ориентировке, выберите пейзаж или портрет.
- 5. Выберите раздел Края, и установите верхний, нижний, правый и левый края до нуля.
- 6. Нажмите ОК, чтобы окно параметров страницы закрылось.
- 7. В окне появится пустая карта.
- 8. Разработайте макет карты используя черный и цветной шрифт текста, а также цветные картинки (см. пример ниже).

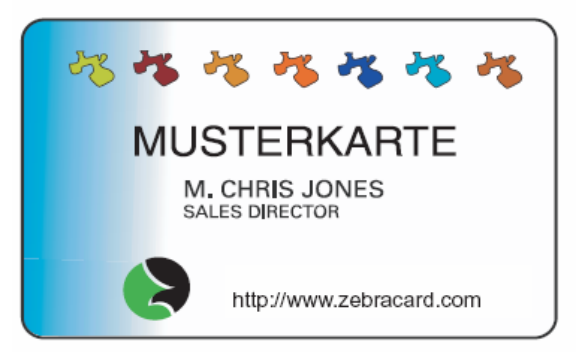

# **Печать образца карты**

После того как Вы создали образец карты, Вы можете начинать печать. Убедитесь, что риббон True Coloursтм для карточного принтера установлен, и что карты находятся в лотке загрузки. Обратитесь к главе 3, за инструкцией по установке риббона и загрузке карт. Печать образца карты производите следующим образом:

- 1. Выберите **File** (файл) → **Print** (печать), откроется диалоговое окно печати. Проверьте, чтобы нижеследующие параметры были установлены в диалоговом окне печати:
	- Название принтера карточный принтер Zebra P120i
	- Печать в файл свободно
	- Выбор страниц все
	- Число копий  $-1$
	- Проверка нумерации свободно
	- Что печатается Документ
	- Печать Все страницы в пределах
	- Страниц на листе 1 страница
	- Шкала размеров бумаги без деления

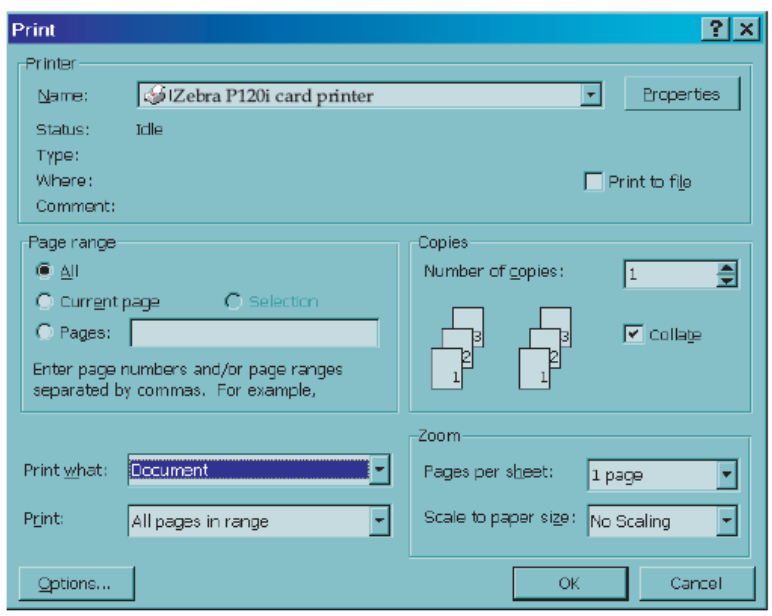

- 2. Нажмите кнопку 'Ok'.
- 3. Принтер запустит карту и начнет печать. Продолжительность загрузки данных зависит от сложности дизайна карты и от скорости работы компьютера.
- 4. Когда закончится печать карты, карта выйдет из принтера и попадет в приемный лоток.
- 5. Достаньте образец карты из приемного лотка и проверьте ее качество. Если образец карты отпечатан правильно, Ваш принтер P120i готов к дальнейшей печати карт.

# Чистка

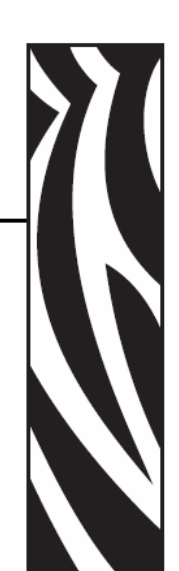

### **Система очистки**

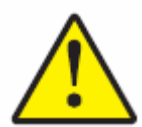

**Предупреждение:** Сохраняйте заводскую гарантию!

Для сохранения заводской гарантии проводите только разрешенные процедуры очистки. Процедуры очистки, не описанные в данном руководстве, могут производить лишь квалифицированные специалисты фирмы Zebra или специалисты авторизованных сервис-центров, обслуживающие принтер P120i.

Никогда не развязывайте, сжимайте, регулируйте или сгибайте какие-либо части или кабель принтера.

Никогда не используйте компрессор со сжатым воздухом для удаления частиц из принтера.

Производя очистку принтера P120i, используйте чистящие карты предварительно смоченные чистящей жидкостью. Регулярное использование данных карт позволит очищать и поддерживать в хорошем состоянии основные части Вашего принтера, включая печатающую головку, ведущие валы и энкодер (установленный опционально).

#### **Когда необходимо чистить**

После того как примерно 1000 цветных карт будут напечатаны, на ЖК-экране принтера появится сообщение **Clean Printer** (необходимо провести чистку принтера), или если ухудшилось качество печати.

#### **Как проводить чистку**

- 1. Оставьте принтер включенным.
- 2. Нажмите и удерживайте многофункциональную кнопку в течении 5 секунд.
- 3. При запуске чистки на LCD дисплее появится сообщение **REMOVE RIBBON THEN CLOSE LID** (удалите риббон, затем закройте крышку).
- 4. После того, как риббон удален, и крышка закрыта, на экране появится сообщение **EMPTY FEEDER THEN CLOSE COVER** (освободите лоток загрузки, затем закройте крышку).

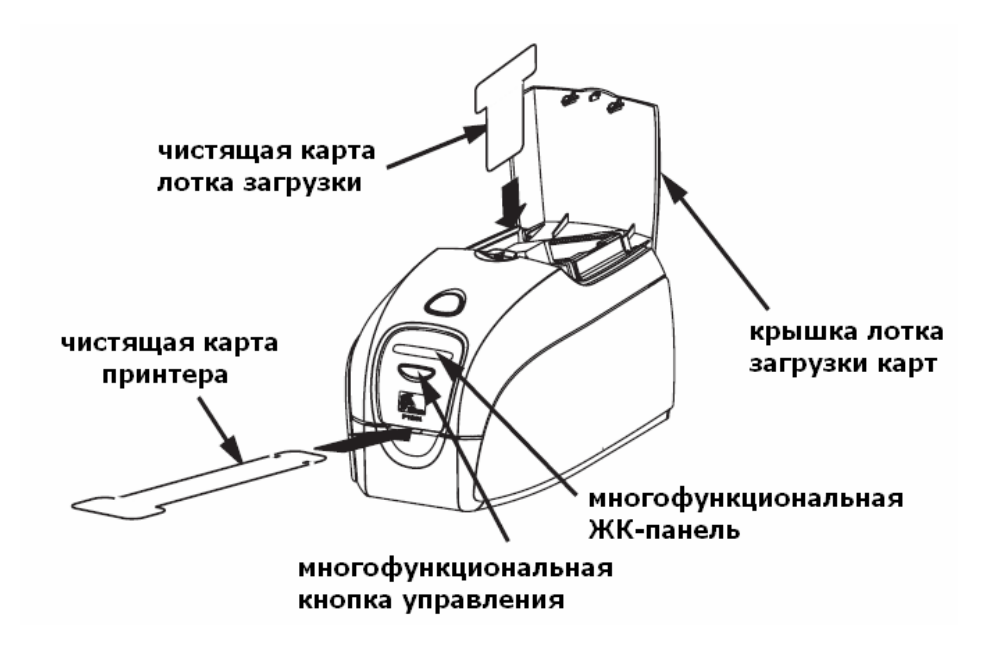

- 5. Если открыть крышку и не удаляя риббон закрыть ее, сообщение **REMOVE RIBBON THEN CLOSE LID** (удалите риббон, затем закройте крышку) останется.
- 6. Когда закроется крышка, встроенное ПО запустит любую карту в принтер. На экране появится сообщение **EJECTING CARD** (запуск карты).
- 7. Затем на ЖК-панели появится сообщение **FEED LONG CLEANING CARD IN EXIT** (Вставьте длинную чистящую карту в выходную щель принтера). Когда датчик подтвердит присутствие чистящей карты, ролики запустят карту в принтер.
- 8. Когда процесс очистки завершится, длинная карта выйдет из принтера. Если датчик отразит присутствие карты, на дисплее появится сообщение **REMOVE LONG CLEAN-ING CARD** (достаньте длинную чистящую карту).
- 9. Когда датчик больше не будет отражать длинную чистящую карту в принтере, появится сообщение **INSERT FEEDER CLEANING CARD** (Вставьте чистящую карту в лоток загрузки). Откройте крышку загрузочного лотка и вставьте чистящую карту в лоток.
- 10. Когда датчик отразит чистящую карту в лотке загрузки, появится сообщение **CLOSE FEEDER COVER** (закройте крышку лотка).
- 11. Когда процесс очистки лотка завершится, появится сообщение **REMOVE FEEDER CLEANING CARD** (достаньте чистящую карту лотка загрузки).
- 12. После того, как карта будет удалена, на ЖК-панели появится сообщение **READY** (готовность принтера к работе). Теперь Вы можете вновь вставить риббон и карты и продолжить печать.

### **Чистка печатающей головки**

Обычно чистки с использованием чистящих карт бывает достаточно. Однако, в отдельных случаях требуется чистка печатающей головки с использованием ватных палочек, которая позволяет удалить более стойкие загрязнения, когда наблюдаются при нарушениях качества печати. Чтобы избежать повреждения печатающей головки, всегда используйте только палочки с ватным наконечником.

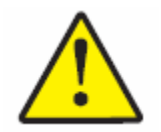

**Предосторожность:** Никогда не используйте острые предметы или абразивные средства для удаления частиц с печатающей головки. Могут возникнуть повреждения печатающей головки, которые не являются гарантийной ситуацией.

- 1. Переместите выключатель сети принтера в положение выключено (0).
- 2. Откройте основную крышку принтера, нажав на кнопку, и полностью откройте крышку, под крышкой Вы обнаружите печатающую головку.

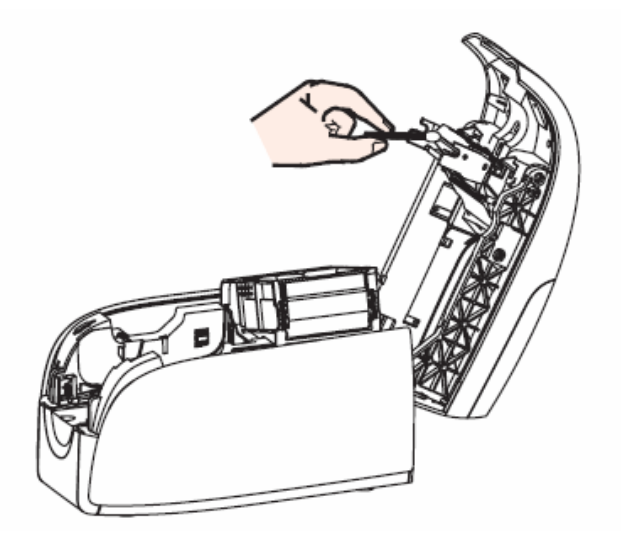

- 3. Очистите печатающую головку, протирая из стороны в сторону ее элементы, смоченной в спиртовом растворе чистящей палочкой. Не прилагайте особых усилий.
- 4. Оставьте печатающую головку на 2-3 минуты, чтобы она высохла, перед тем как переключать сетевой выключатель принтера в положение включено ( **|** ).
- 5. Для заказа дополнительных чистящих палочек обратитесь к поставщику принтера P120i.

# Выявление неисправностей

### **Способы выявления неисправностей**

Данный раздел посвящен решению возможных проблем, возникающих при работе принтера P120i.

### **Качество печати**

Данная глава поможет Вам решить проблемы с качеством печати. Качество печати зависит от нескольких факторов. Два основных фактора, которые повысят качество печати это чистота и ассортимент карт. Чтобы выявить и устранить проблемы с качеством печати, следуйте нижеприведенным способам выявления неполадок:

**Пример •** На карте возникают небольшие точки и непропечатанные области, возможно, другого цвета.

#### **Возможная причина:**

• Загрязнения на поверхности карт.

#### **Решения:**

- Убедитесь, что карты хранились в незапыленном месте.
- Используйте различные способы подачи карт.

#### **Возможная причина:**

- Не установлен чистящий ролик.
- Внутри принтера появилась пыль и/или загрязнился чистящий ролик.

#### **Решения:**

- Проведите чистку принтера (см. главу 5).
- Проверьте, чтобы защитная пленка была снята с липкого ролика в картридже риббона (см. главу 3).
- Если производится печать по одной карте, уберите липкий ролик, находящийся впереди принтера (см. Приложение В).

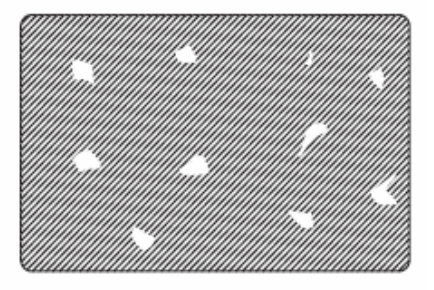

**Пример •** На поверхности карт возникают горизонтальные не пропечатанные (белые) полосы.

#### **Возможная причина:**

• Рулон риббона вставлен не совсем правильно.

#### **Решения:**

• Убедитесь, что риббон правильно намотан на втулке для риббона, и что на риббоне нет складок.

• Заново вставьте рулон с риббоном, убедившись, что он защелкнулся на месте.

#### **Возможная причина:**

• Загрязнена печатающая головка.

#### **Решение:**

• Очистите печатающую головку.

#### **Возможная причина:**

• Повреждены элементы печатающей головки (например, поцарапаны или сожжены).

#### **Решение:**

• Свяжитесь с сервисным центром по вопросу замены печатающей головки.

**Пример •** В результате печати получаются бледные, очень темные или противоречивые цвета (или рисунки).

#### **Возможная причина:**

• Риббон хранился ненадлежащим образом или поврежден.

#### **Решение:**

• Замените риббон и напечатайте снова.

#### **Возможная причина:**

• Карты не отвечают техническим условиям (спецификации).

#### **Решение:**

• Используйте другие карты.

#### **Возможная причина:**

• Контраст и/или Яркость неправильно настроены.

#### **Решение:**

• С помощью ПО, отрегулируйте Контраст и/или Яркость.

#### **Возможная причина:**

• Пыль или частицы грязи на элементах печатающей головки.

#### **Решение:**

• Проведите чистку печатающей головки (см. главу 4, Чистка печатающей головки).

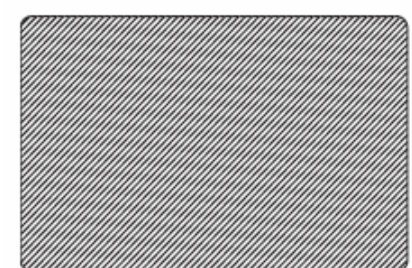

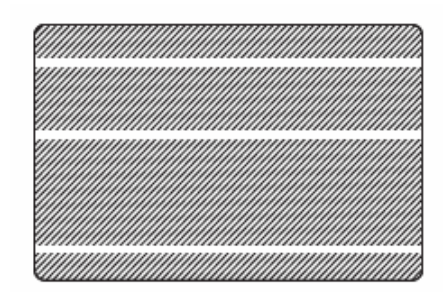

**Пример •** В результате печати получается смазанное изображение.

#### **Возможная причина:**

• Рулон риббона не совсем правильно вставлен.

#### **Решения:**

• Убедитесь, что риббон правильно намотан на втулке для риббона, и на нем нет складок.

• Вновь вставьте рулон риббона, и убедитесь, что он правильно вставлен, и напечатайте снова.

#### **Возможная причина:**

• Возможно, риббон не синхронизировался на правильном цвете.

#### **Решение:**

• Откройте крышку, затем закройте ее. Это приведет к повторной синхронизации риббона.

#### **Возможная причина:**

• Карты не отвечают техническим условиям (спецификации).

#### **Решение:**

• Используйте другие карты.

#### **Возможная причина:**

• Внутри принтера появилась пыль и/или загрязнился чистящий ролик.

#### **Решения:**

- Проведите чистку печатающей головки.
- Замените чистящий ролик.

**Пример •** На карте нет следов печати.

#### **Возможная причина:**

• Возможно, в принтер не был установлен риббон.

#### **Решение:**

• Проверьте наличие риббона в принтере.

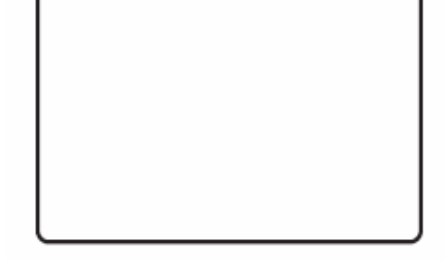

#### **Возможная причина:**

• Карты не отвечают техническим условиям (спецификации).

#### **Решение:**

• Используйте другие карты.

#### **Возможная причина:**

- Возможно отсоединился кабель печатающей головки.
- Элементы печатающей головки поцарапаны или сожжены.

#### **Решение:**

• Свяжитесь с сервисным центром по вопросу замены печатающей головки.

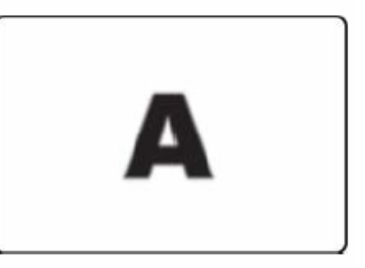

# Технические особенности

# **Общие**

- Объединенный механизм подачи и переворота карт
- Риббон в картридже по типу Load-N- $Go^{TM}$  (Вставил и работай)
- 16-дюймовый ЖК-дисплей
- Windows<sup>®</sup> драйверы для 2000 и XP
- Гарантия на принтер 1 год
- Гарантия на печатающую головку 1 год

#### **Цветная печать**

- Полноцветная печать карт сублимационным методом или одноцветная термотрансферная печать
- Полноцветная односторонняя печать 1 карты XX секунд (YMCKO)
- Полноцветная двусторонняя печать 1 карты YY секунд (YMCKOK)
- Разрешение печати 300 dpi (11.8 точек/мм)

### **Штрих-код**

- Код 39, Код 128 B&C с и без контрольного разряда
- 2 из 5 и 2 из 5 Interleaved
- Универсальный код продукта (UPC-A), европейский товарный код (EAN8 и EAN13)
- Двумерный штрих-код PDF-417 и другие 2D символики, доступные через Windows драйвер принтера

### **Карты**

- Виды: поливинилхлоридные (PVC), композитный материал PVC, на липкой основе
- Длина/ширина стандартной карты CR-80 ISO 7810, 54мм х 86мм
- Магнитная полоса ISO 7811
- Смарт-карта ISO 7816-2
- Толщина карт: 30 мил (76мм)  $\pm 10\%$
- Объем подающего лотка: 100 карт (30 мил)
- Объем приемного лотка: 45карт (30 мил)

# **Технические особенности риббона**

- Картридж риббона Load-N- $Go^{TM}$  объединен с чистящим роликом
- Серия i характеризуется способностью обнаружения риббона благодаря контактной площадке
- YMCKO: 200 карт/картридж
- YMCKOK: 165 карт/картридж
- Одноцветная печать: 1000 карт/картридж черным, синим или белым

# **Интерфейс**

• USB 1.1 (кабель прилагается)

# **Габаритные данные**

- Ширина: 201мм
- Глубина: 328мм
- Высота:  $216$ мм
- Вес $: 4.3<sub>KT</sub>$

# **Электрические данные**

- $110 \sim 240 \text{ B}$ ,  $60 \sim 50 \text{ T}$  (автоматическое переключение)
- 16 Мб стандартной видеопамяти
- Одобрены FCC класс B, CE, UL и CUL.

# **Климатические параметры**

- Рабочая температура: от 15ºС до 30ºС
- Влажность при работе: 20% 65% без конденсации
- Температура хранения: от -5ºС до 70ºС
- Влажность при хранении: 20% 70% без конденсации
- Вентиляция: Рекомендуется подача свежего воздуха (кондиционирование)

# **Опции**

- Магнитный энкодер (только для карт в 30 мил), 3 дорожки HiCo/LoCo
- Режим подачи карт по одной CardSense<sup>™</sup>
- Стартовый набор (200 карт и 1 риббон YMCKOK)
- Набор для чистки (4 карты для чистки устройства и 4 карты для чистки лотка загрузки)

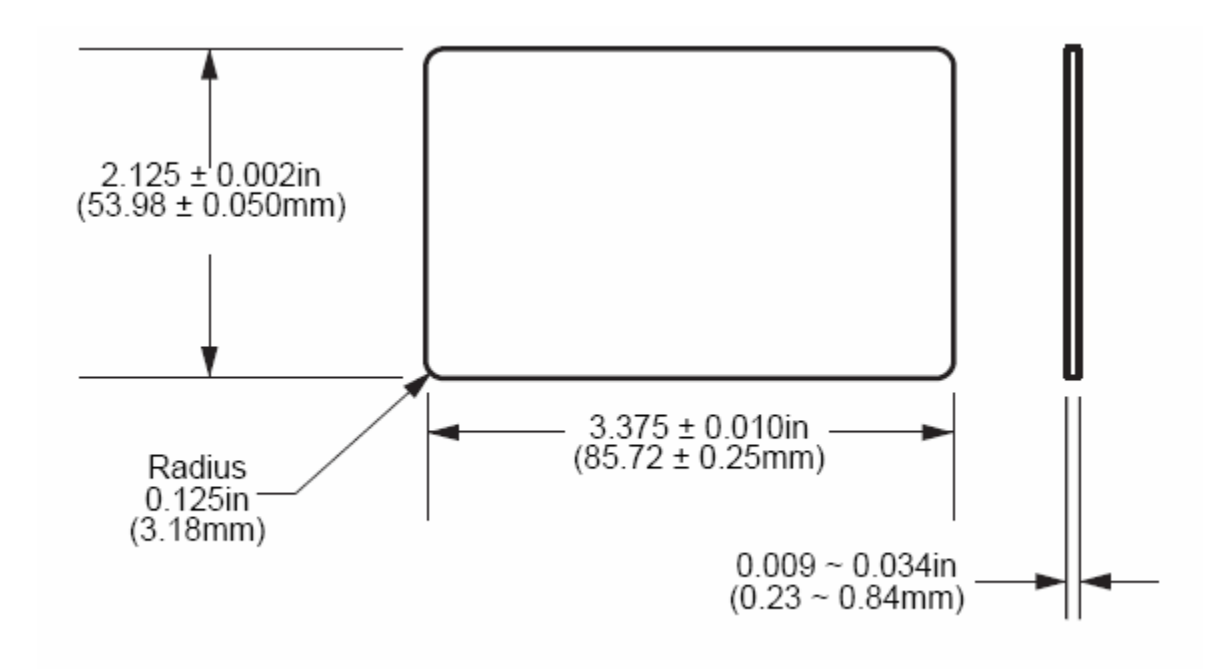

# **Стандартные размеры ISO для чистых карт**

**Стандартные размеры ISO для магнитной ленты карт**

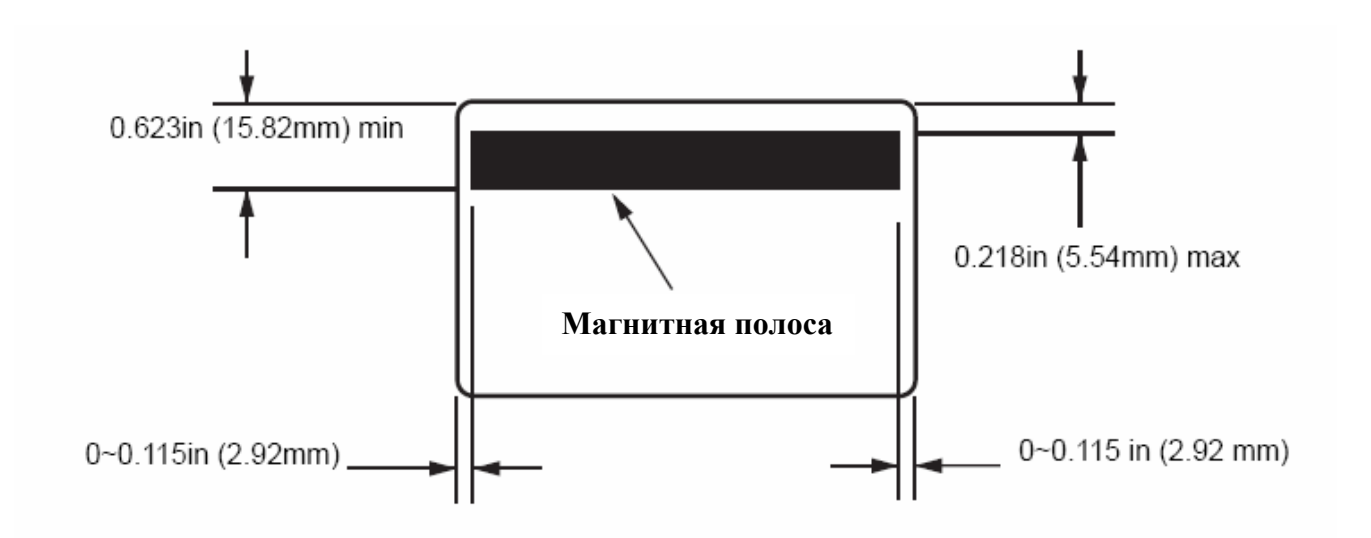

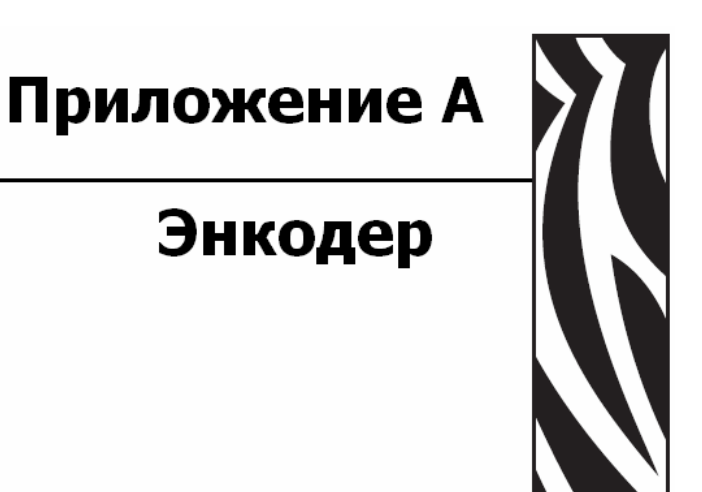

# **Энкодер магнитной полосы карты**

Данный раздел содержит информацию о дополнительных возможностях принтера P120i с энкодером для магнитной полосы карт.

### **Введение**

Рабочие и эксплуатационные требования принтера P120i с дополнительным энкодером для магнитной карты. Магнитный энкодер может быть установлен как для высокой, так и для низкой коэрцитивности.

### **Установка способа загрузки**

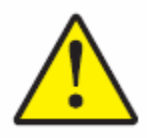

**Внимание ·** Используйте ТОЛЬКО карты отвечающие стандартам ISO 7810 и 7811 для карт с магнитной полосой. Для правильной работы, магнитная полоса должна быть ровной на поверхности карты. Никогда не используйте карты с записанными магнитными дорожками.

Магнитный энкодер является устройством заводской установки, с положением читающей/пишущей головки, находящейся с обратной стороны карты внизу, доступно HICO и LOCO кодирование.

При загрузке карт с магнитными лентами в устройство подачи карт, пожалуйста, убедитесь, что магнитная полоса обращена к левому краю принтера и находится ближе к нижнему краю лотка загрузки карт.

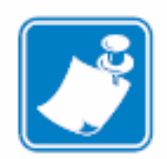

**Внимание:** HICO и LOCO PVC карты одобрены компанией Zebra.

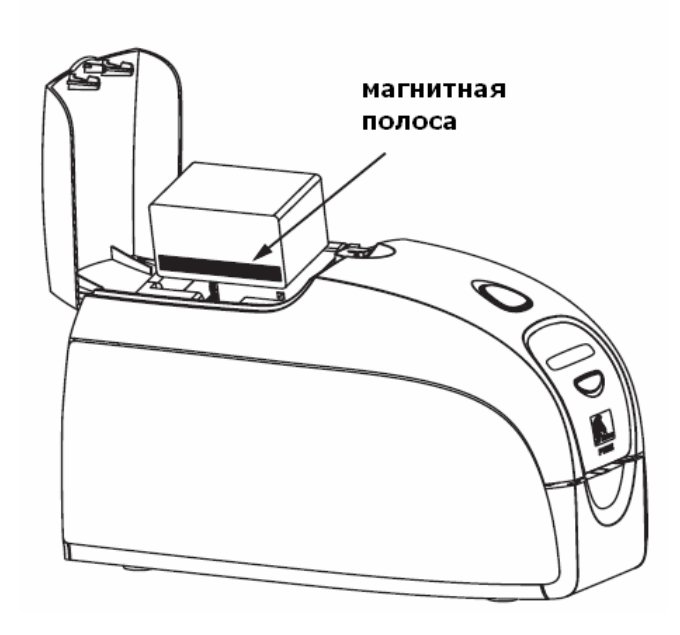

### **Очистка магнитного энкодера**

Используйте стандартный процесс очистки с помощью чистящих карт, как описано в Главе 4. Это позволит очистить наиболее важные части принтера, такие как: печатающая головка, транспортные валы и магнитный энкодер.

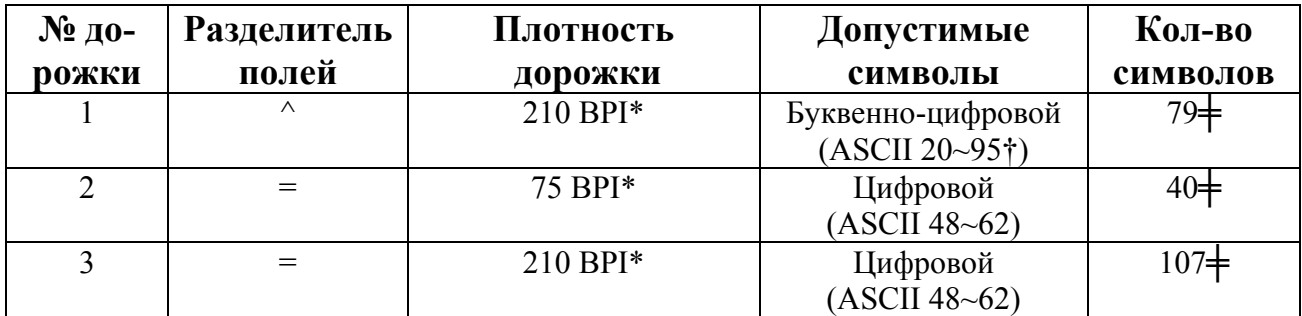

### **Кодирование по стандартам ISO**

**\***Бит на дюйм

† Исключает символ «?»

╪ Включает Старт, Стоп и контрольную сумму (LRC). Также обращает внимание, что данные 3 символа осуществляются автоматическое управление магнитным кодировщиком в соответствии со стандартом ISO.

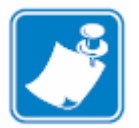

**Внимание ·** За полной информацией о программе обратитесь к Руководству по эксплуатации карточного принтера для программистов.

# Приложение В

# Режим запуска карты по одной

### **Печать одной карты без использования подающего лотка**

Для работы принтера в режиме подачи карт по одной, необходимо установить дополнительное устройство подачи карт по одной Card Sense<sup>TM</sup>. В режиме подачи карт по одной, принтер будет принимать карты только через передний паз, а не через лоток загрузки.

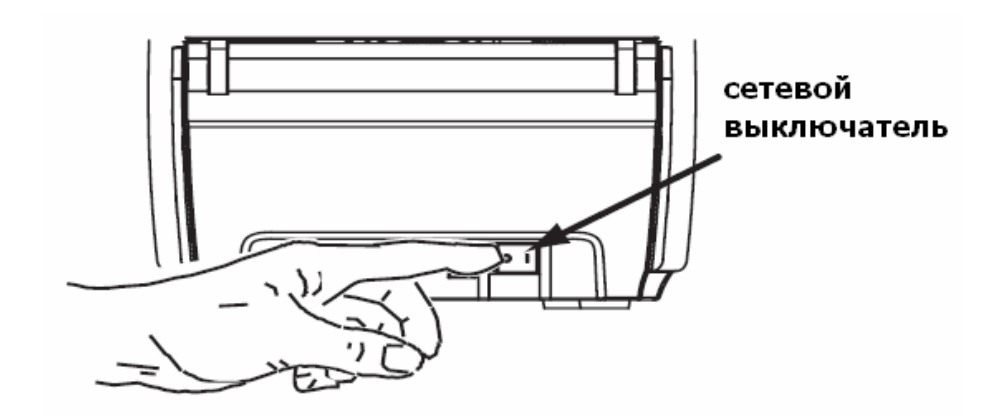

# **Установка устройства подачи карт по одной Card SenseTM**

1. Выключите принтер (0).

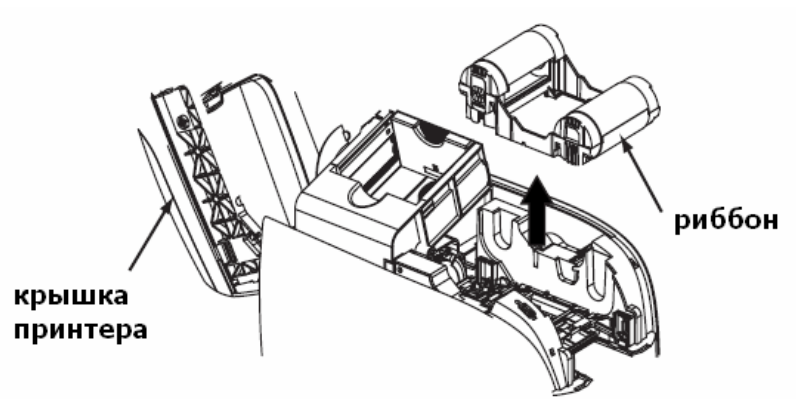

2. Откройте крышку и достаньте риббон.

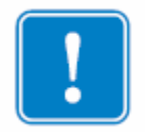

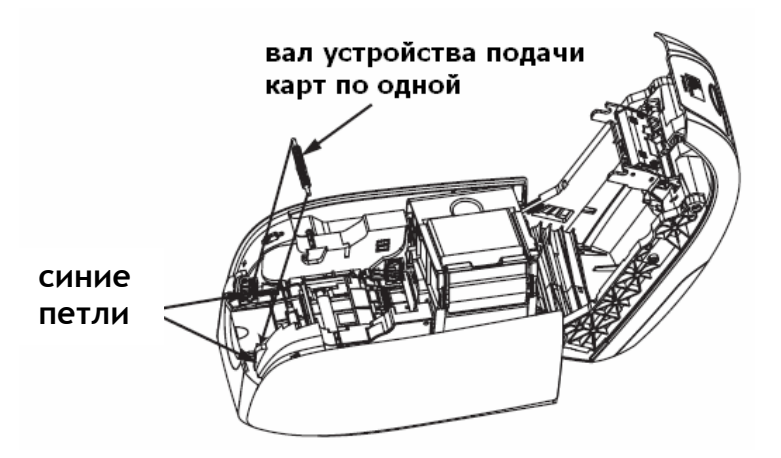

3. Вставьте черный вал от устройства подачи карт по одной в синие петли, расположенные впереди принтера, нажмите на вал, чтобы он ровно защелкнулся в петлях.

# **Установка чистящего картриджа**

Установите чистящий картридж по нижеприведенной схеме:

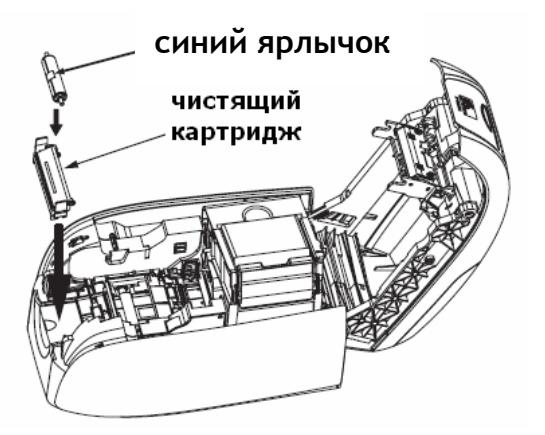

- 1. Откройте крышку чистящего картриджа.
- 2. Вставьте липкий ролик в чистящий картридж и закройте картридж.
- 3. Удалите защитную пленку с липкого ролика, аккуратно потянув за синий ярлычок, и выбросите обертку.
- 4. Вставьте чистящий картридж в пазы, находящиеся впереди принтера. Клавиша регулировки, находящаяся на левой стороне чистящего картриджа, обеспечивает более точную установку.

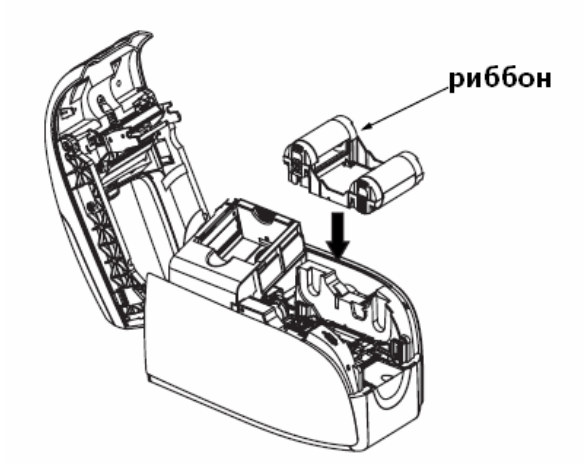

5. Вставьте картридж риббона липким роликом вниз, так, чтобы шестеренки роликов точно входили в пазы.

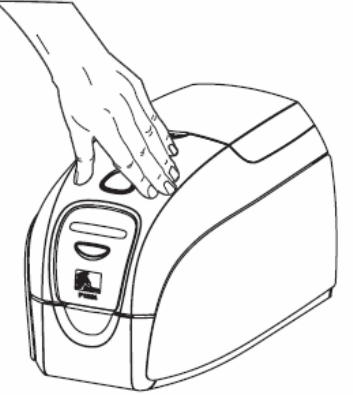

6. Закройте крышку принтера, нажав на нее до характерного щелчка. Если Вы не можете закрыть крышку, значит чистящий картридж или риббон установлены неправильно.

# **Установка драйвера принтера**

- 1. Зайдите в **Printer Properties** (Свойства принтера).
- 2. Выберите раздел **Device Settings** (Установочные параметры устройства).
- 3. Выберите **Single Feed Properties** (Свойства подачи карт по одной).
- 4. Выберите **Enable Single Feed Support** (Запуск поддержки подачи карт по одной).
- 5. Нажмите кнопку '**Apply**' (Применить).

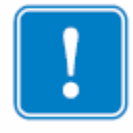

**Важно:** Вы можете отключить поддержку запуска карт по одной и вернуться к печати карт из лотка загрузки. Чтобы работать в обычном режиме, Вам не обязательно удалять компоненты устройства подачи карт по одной.

# **Печать одной карты**

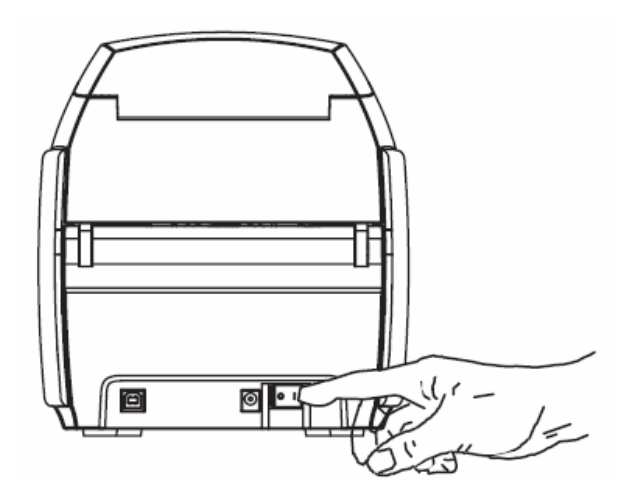

1. Переместите сетевой выключатель принтера в положение включено (0).

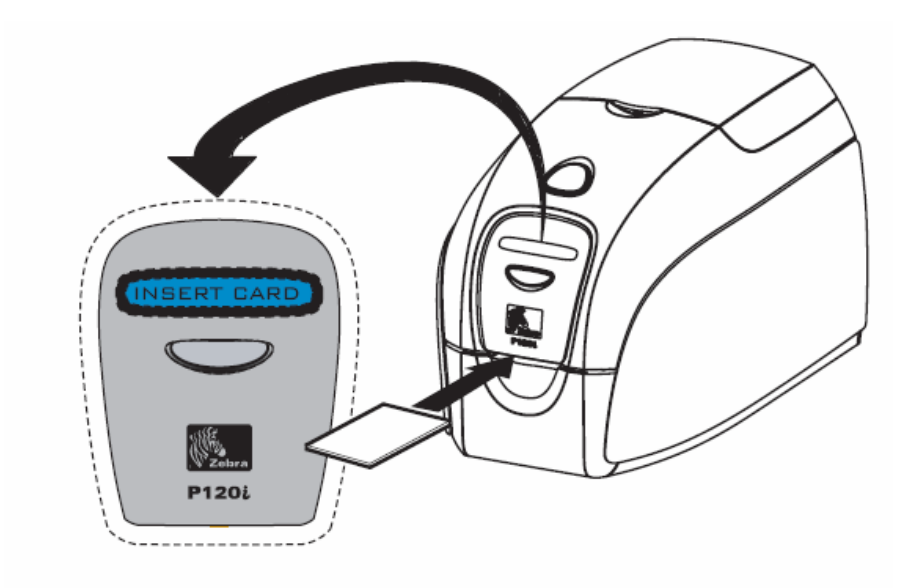

2. Вставьте одну карту в паз, находящийся впереди принтера, прямо над приемным лотком. Не вставляйте больше одной карты одновременно. Принтер захватит карту.

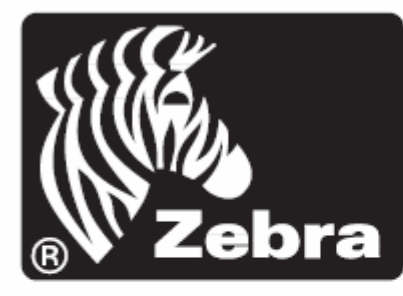

# **Card Printer abra** Solutions

# Zebra Technologies Corporation

333 Corporate Woods Parkway Vernon Hills, Illinois 60061.3109 U.S.A. Telephone: +1 847.634.6700 Facsimile: +1 847.913.8766